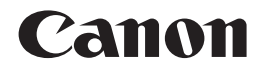

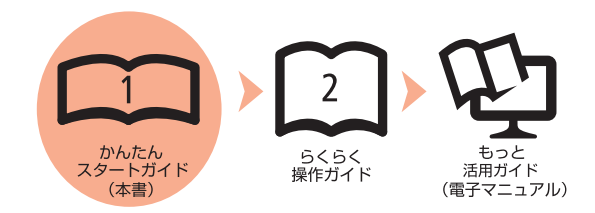

# **PIXUS MP560 かんたんスタートガイド**

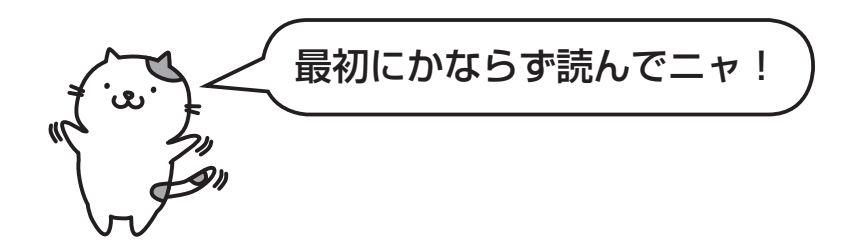

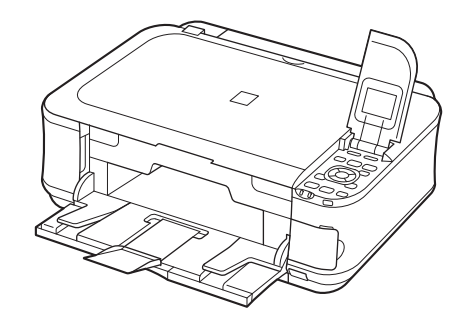

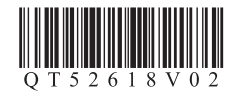

ご使用前にかならず本書をお読みください。いつでも使用できるように大切に保管してください。

### ■ 記号に**ついて**

重 要 守っていただきたい重要事項が書かれています。製品の故障・損傷や誤った操作を防ぐために、かならずお読みください。

参 考 操作の参考になることや補足説明が書かれています。

X 時間がかかる操作の説明が書かれています。

**Windows** Windows の操作について記載しています。

Macintosh の操作について記載しています。 **Macintosh** 

• Microsoft は、Microsoft Corporation の登録商標です。

- Windows は、米国 Microsoft Corporation の米国およびその他の国における登録商標または商標です。
- Windows Vista は、米国 Microsoft Corporation の米国およびその他の国における登録商標または商標です。
- Internet Explorer は、米国 Microsoft Corporation の米国およびその他の国における登録商標または商標です。
- Macintosh、Mac および AirMac は米国およびその他の国で登録された Apple Inc. の商標です。
- Bonjour は米国およびその他の国で登録された Apple Inc. の商標です。
- AOSS ™ は株式会社バッファローの商標です。

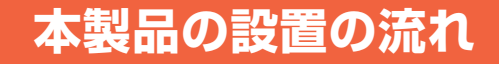

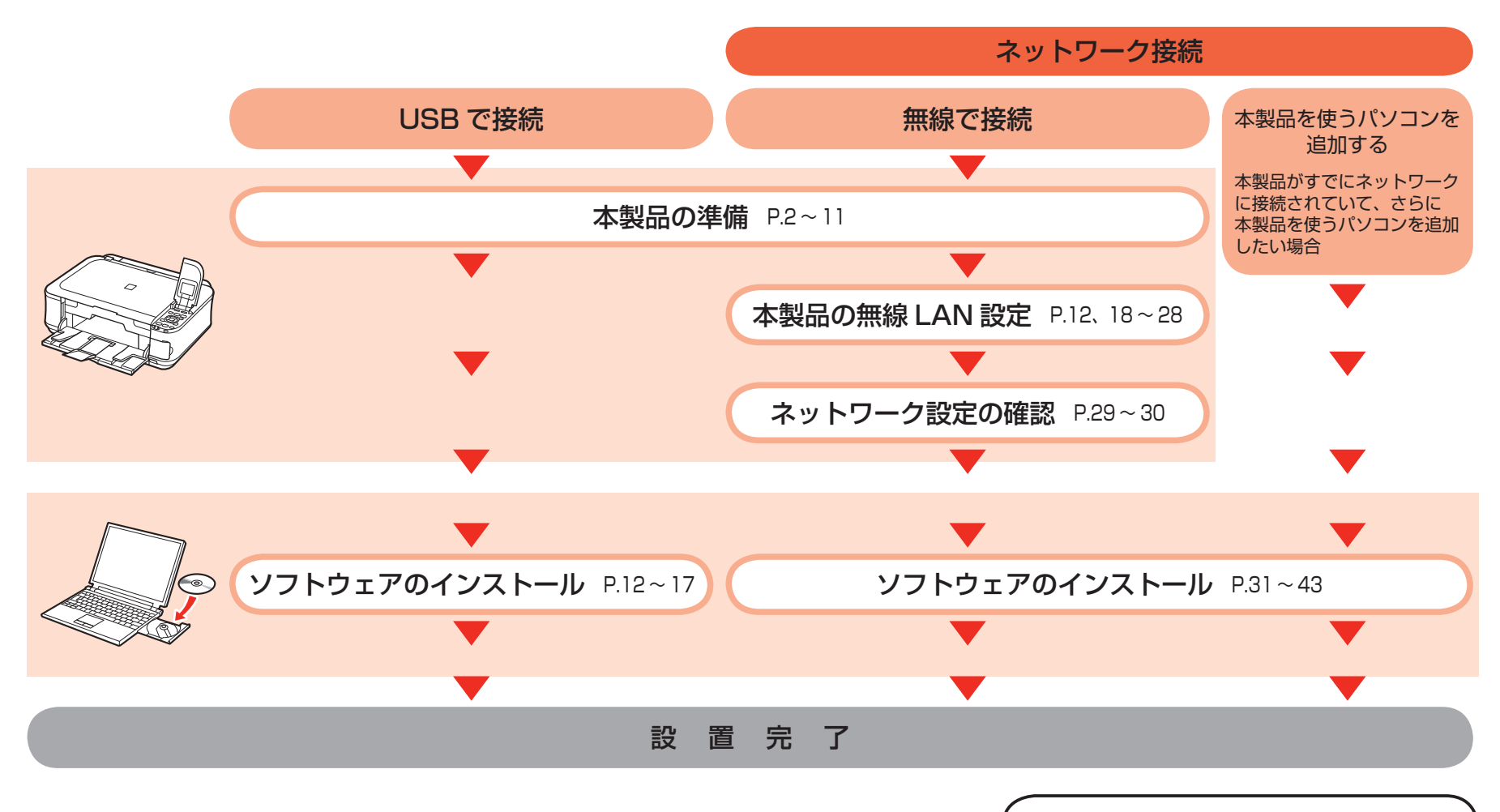

本書では、この流れで説明しています

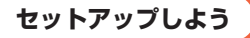

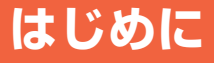

### ■ パソコンとの接続に必要な機器

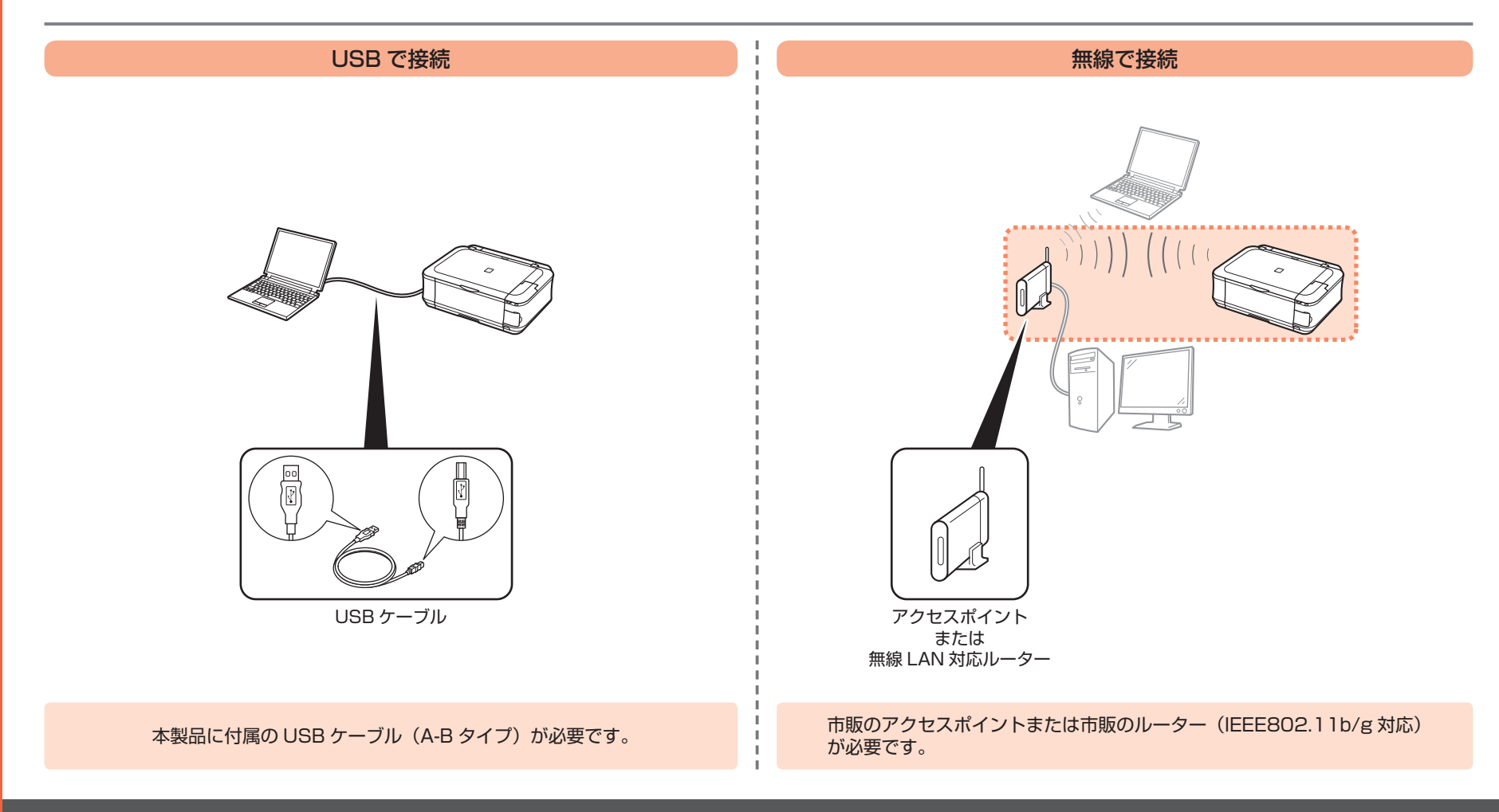

### **■付属品を確認しよう**

**本製品の電源を入れる前に、製品内部と外側にあるオレンジ色のテープと保護シートを すべて取り除いてください。**

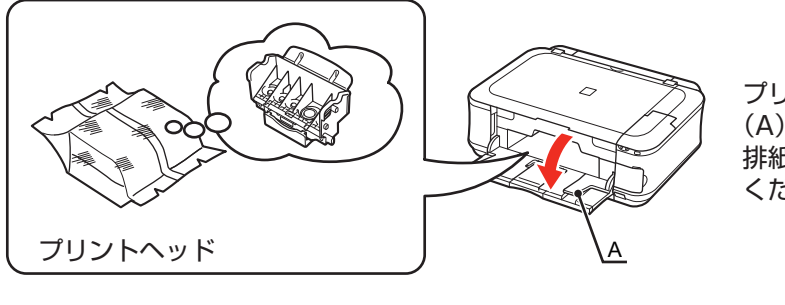

プリントヘッドは、排紙トレイ (A) の内側に収納されています。 排紙トレイを開いて取り出して ください。

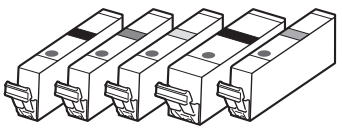

インクタンク (5 個 : BK、M、Y、PGBK、C)

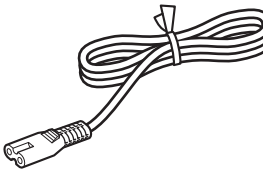

電源コード

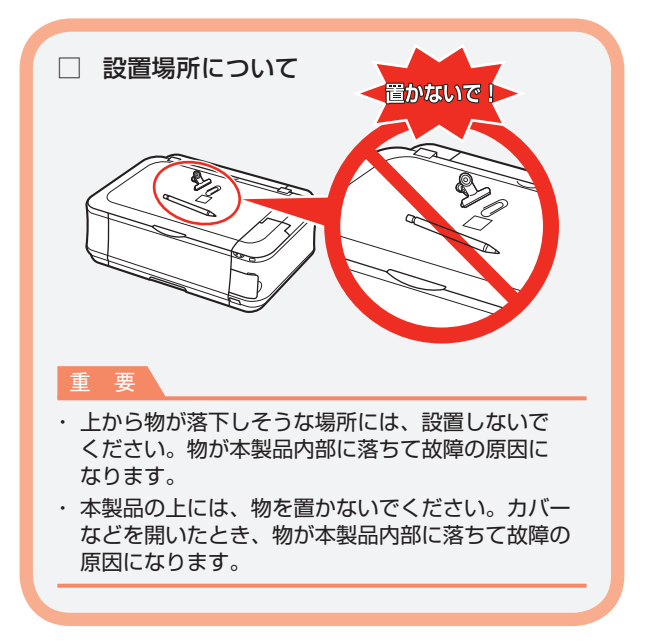

#### ◆マニュアル一式

◆セットアップ CD-ROM(ドライバー・アプリケーションソフト・電子マニュアル 収録) ◆USB ケーブル(A-B タイプ)

#### 保証書◆

# **電源を入れよう**

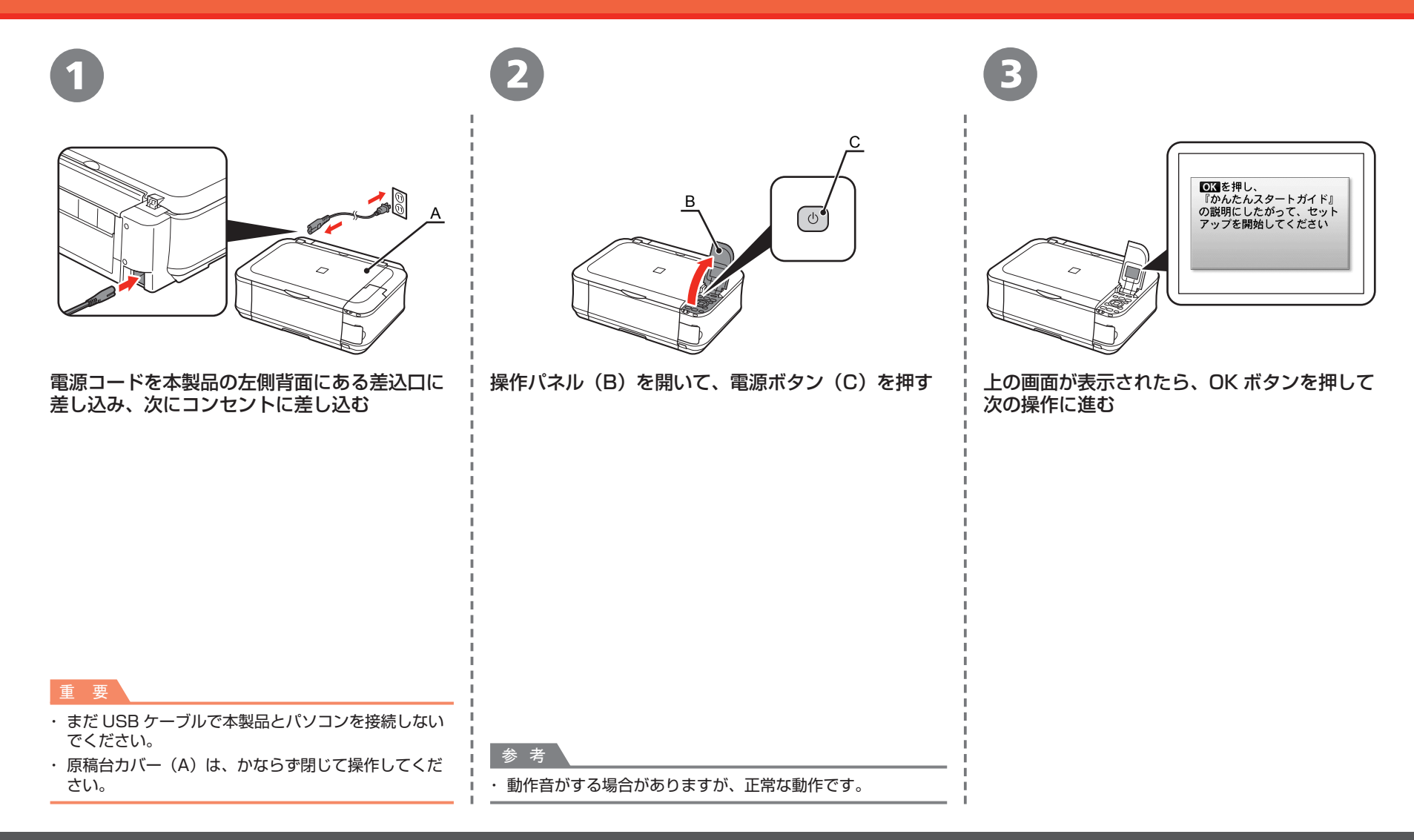

# **プリントヘッドを取り付けよう**

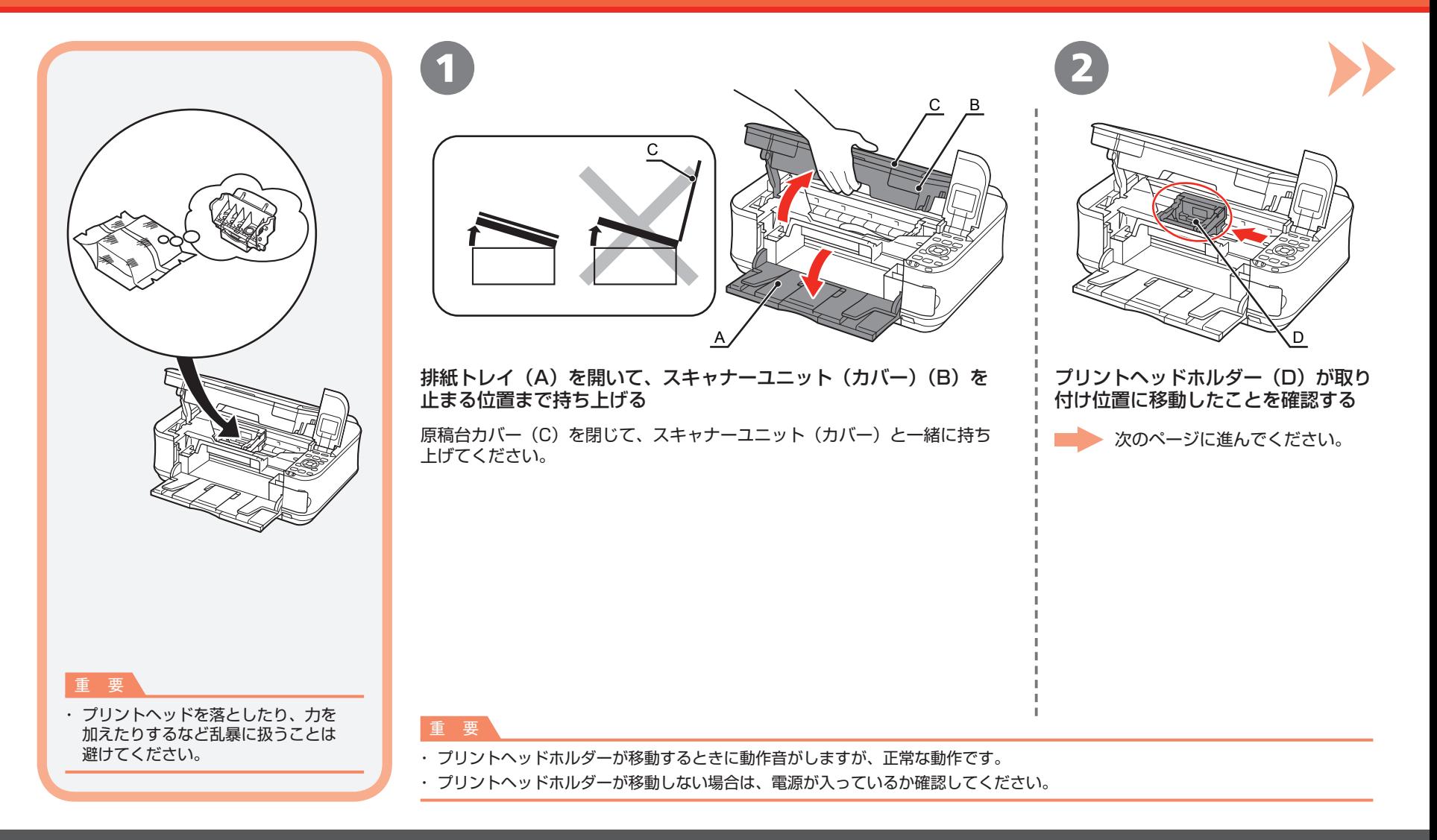

#### プリントヘッドを取り付けよう

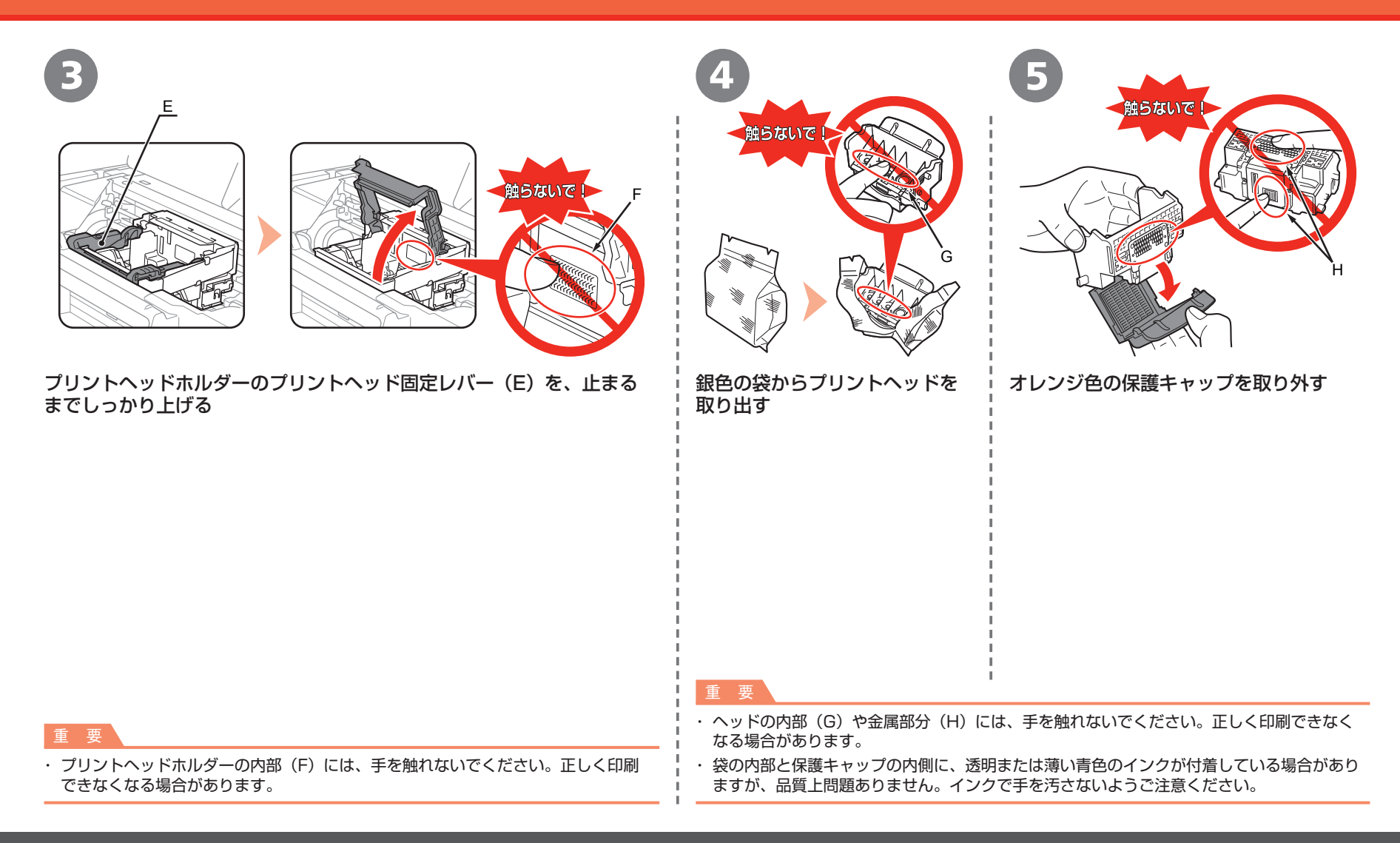

#### プリントヘッドを取り付けよう

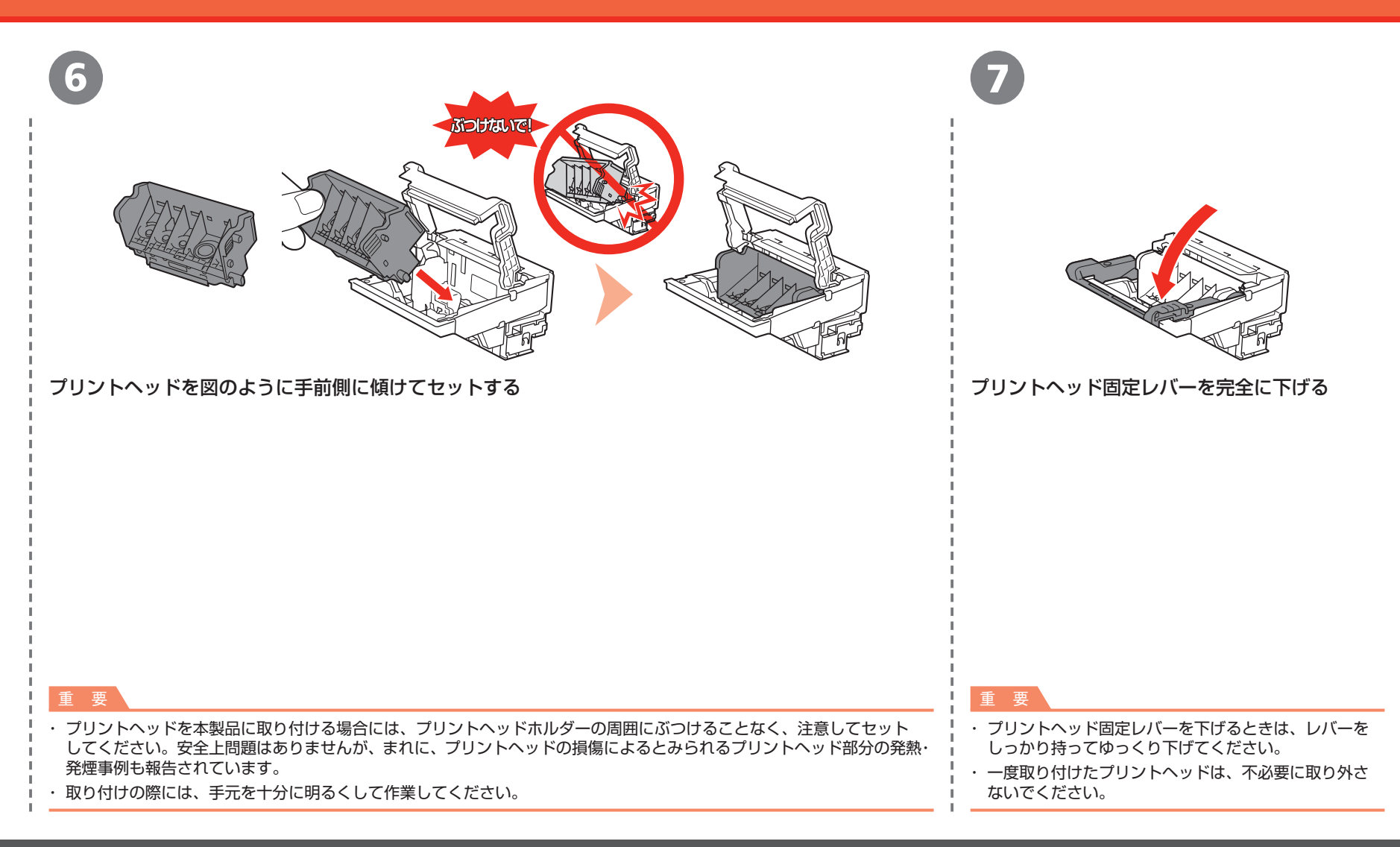

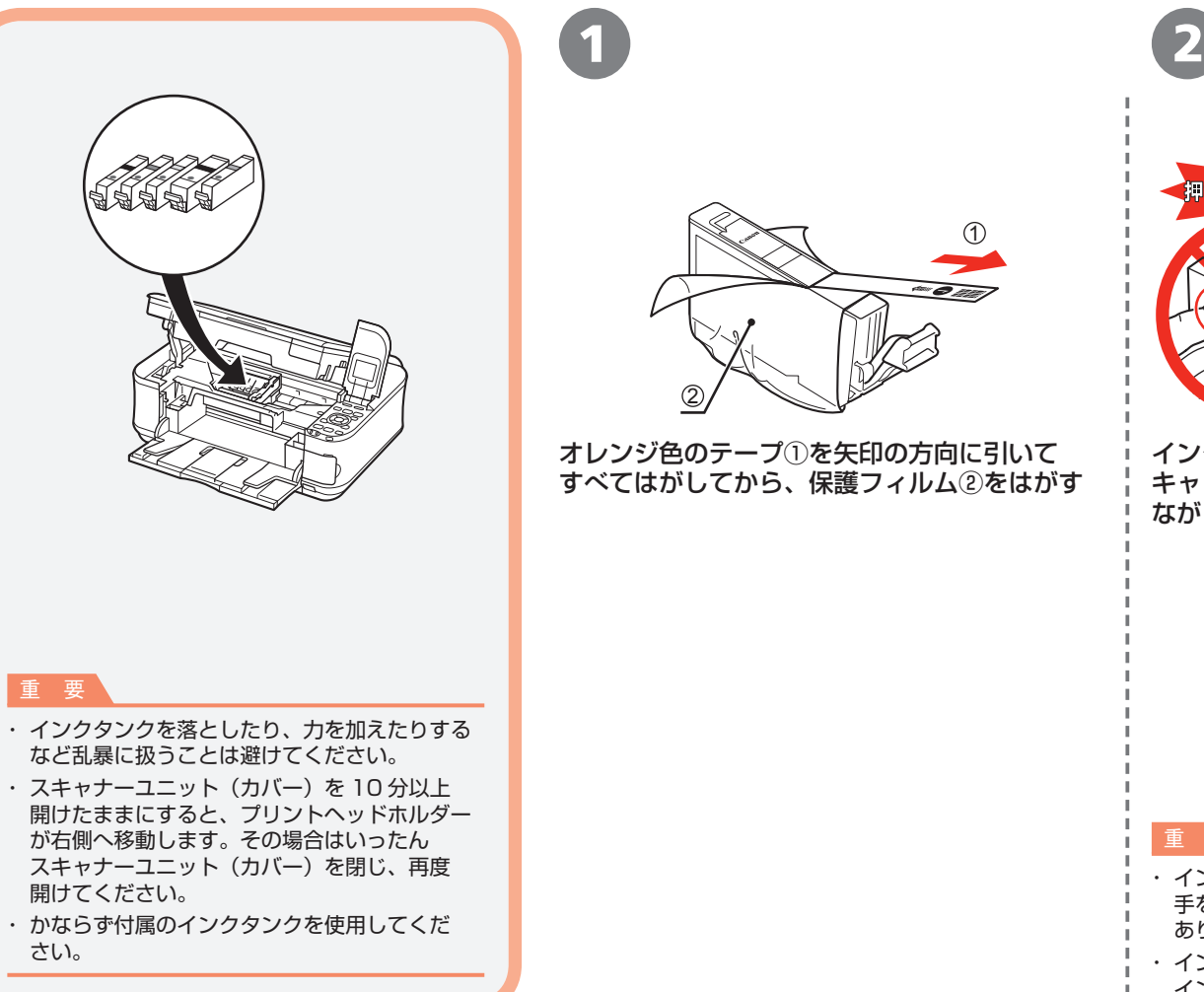

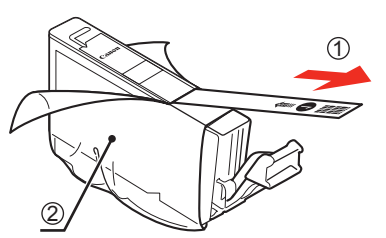

オレンジ色のテープ①を矢印の方向に引いて すべてはがしてから、保護フィルム②をはがす

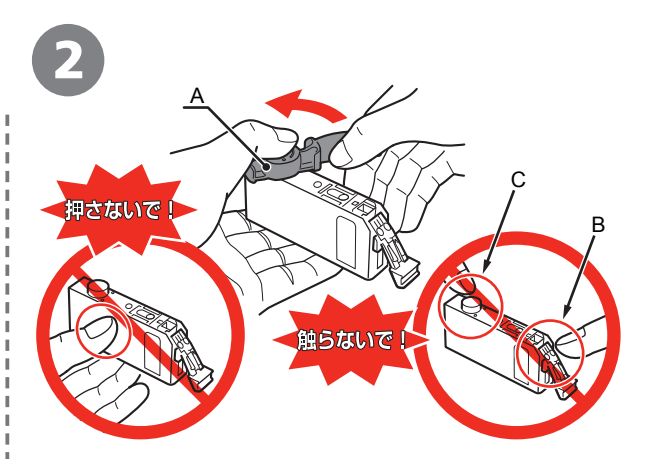

インクタンクの底部にあるオレンジ色の保護 キャップ(A)を、左手の親指で上から押さえ ながらひねって取り外す

重 要

- ・インクタンクの基板部分(B)やインク出口(C)には、 手を触れないでください。正しく印刷できなくなる場合が あります。
- インクタンクの側面(横)を押さないでください。 ・ インクが飛び散ることがあります。

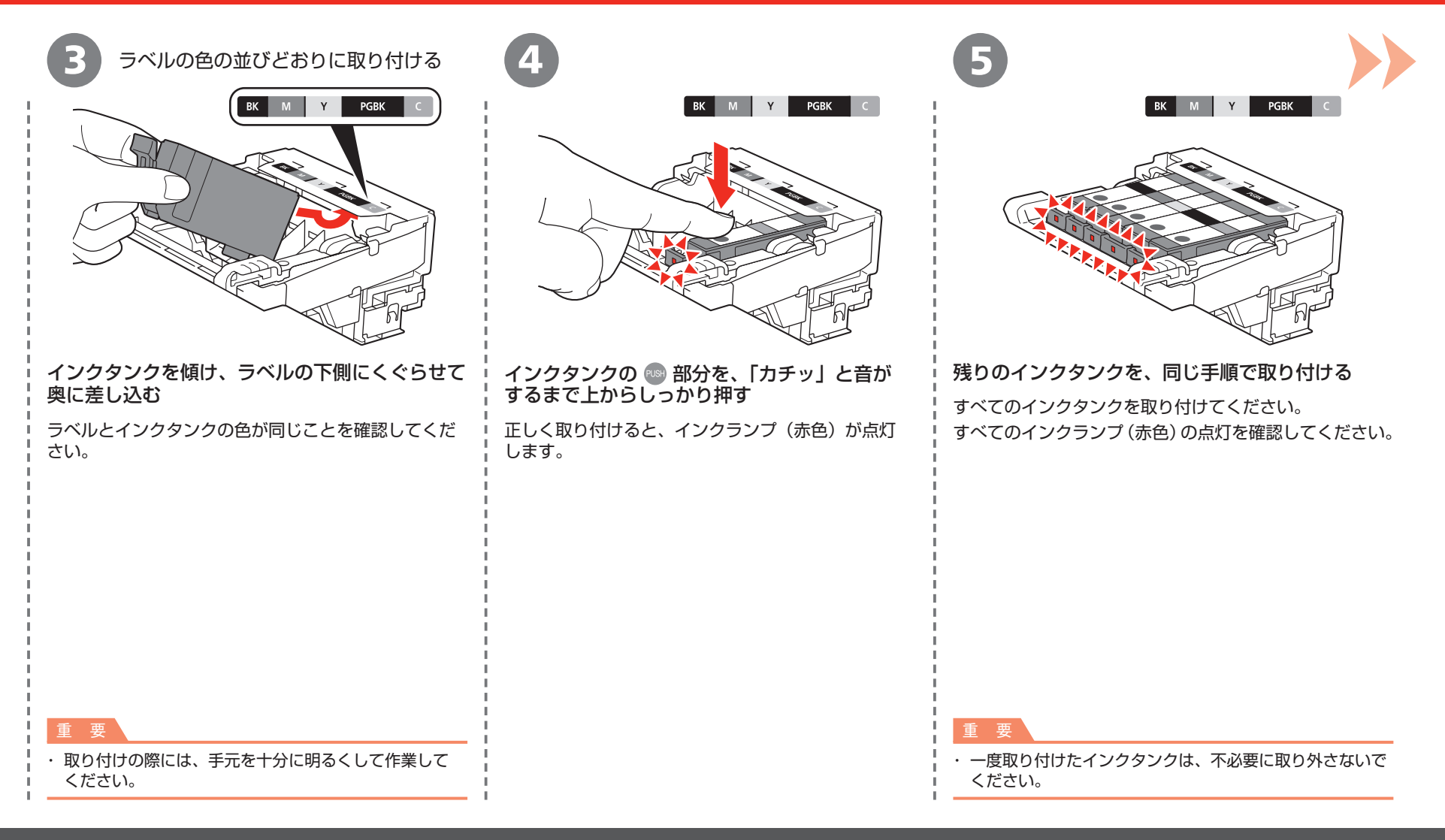

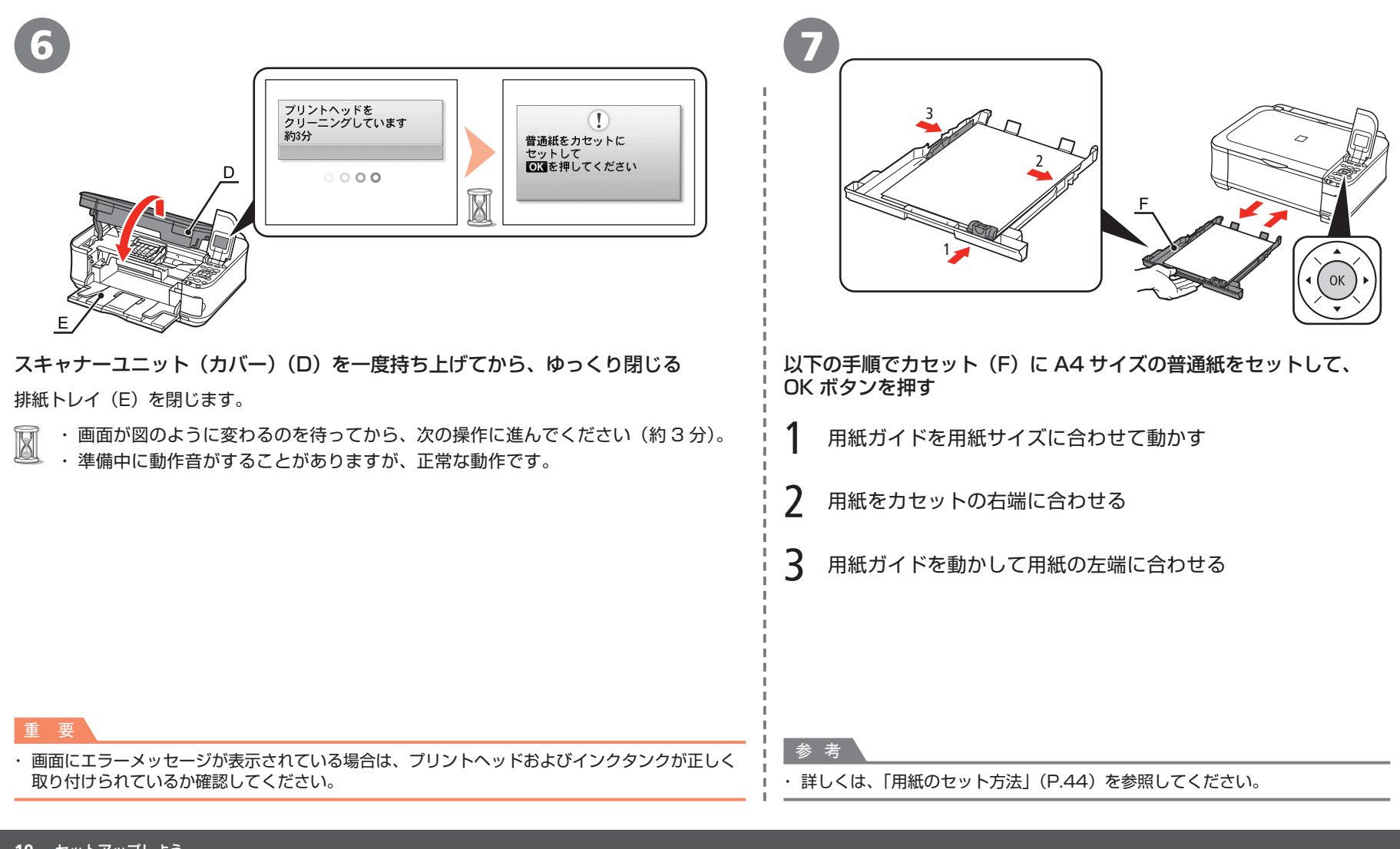

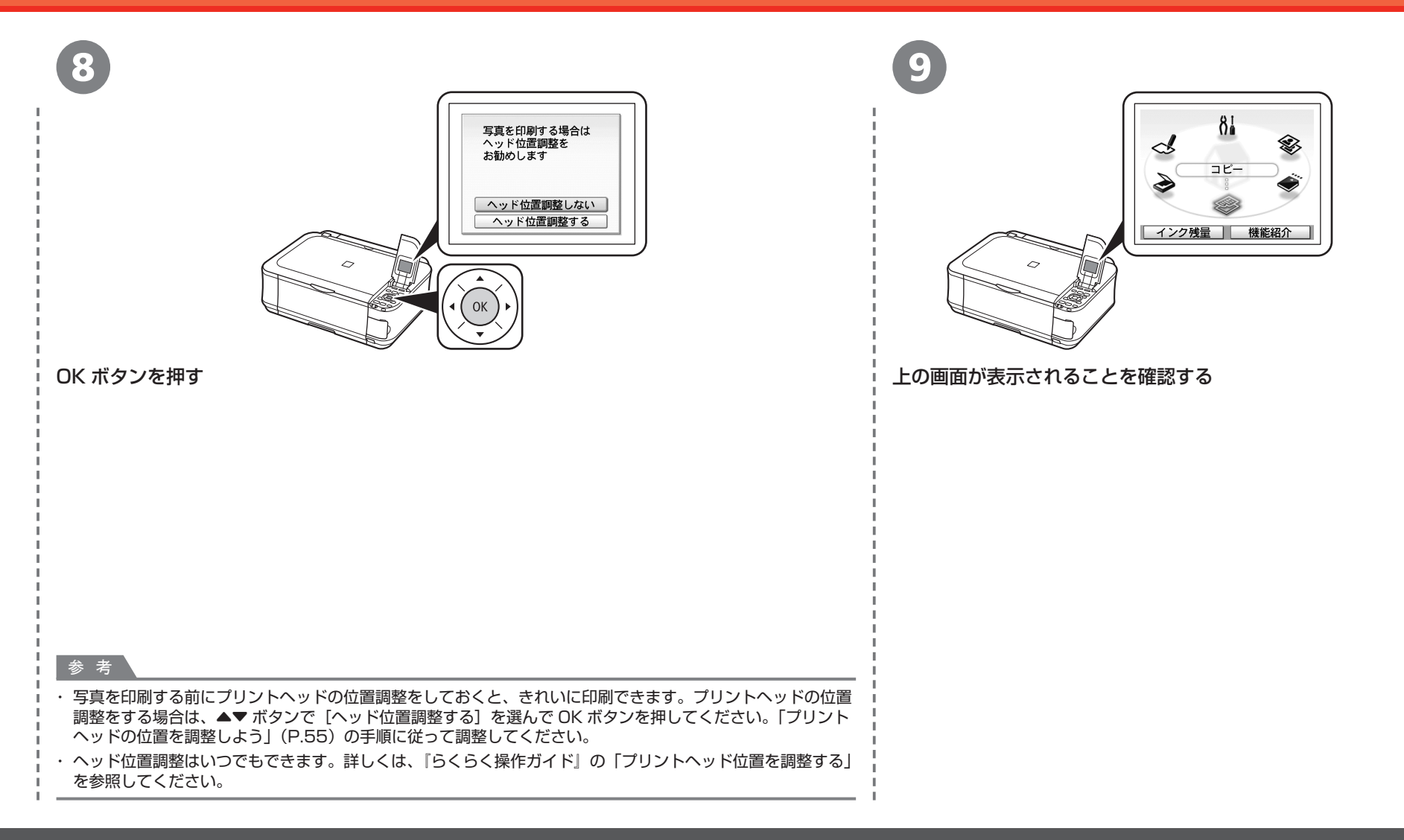

# **パソコンとの接続方法を選ぼう**

ご使用の環境に合わせて、本製品とパソコンとの接続方法を選んでください。

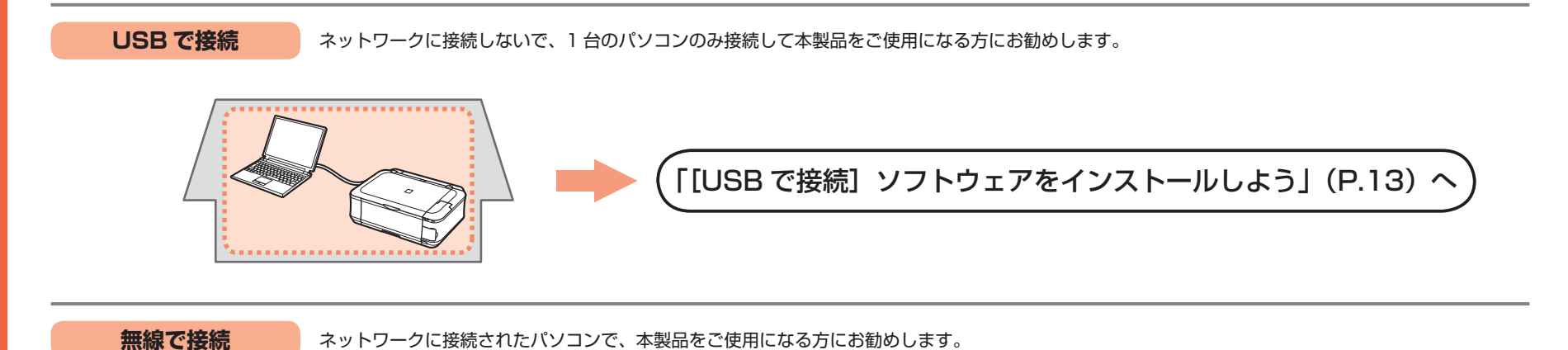

#### **本製品をネットワークに接続し、パソコンから使えるようにする**

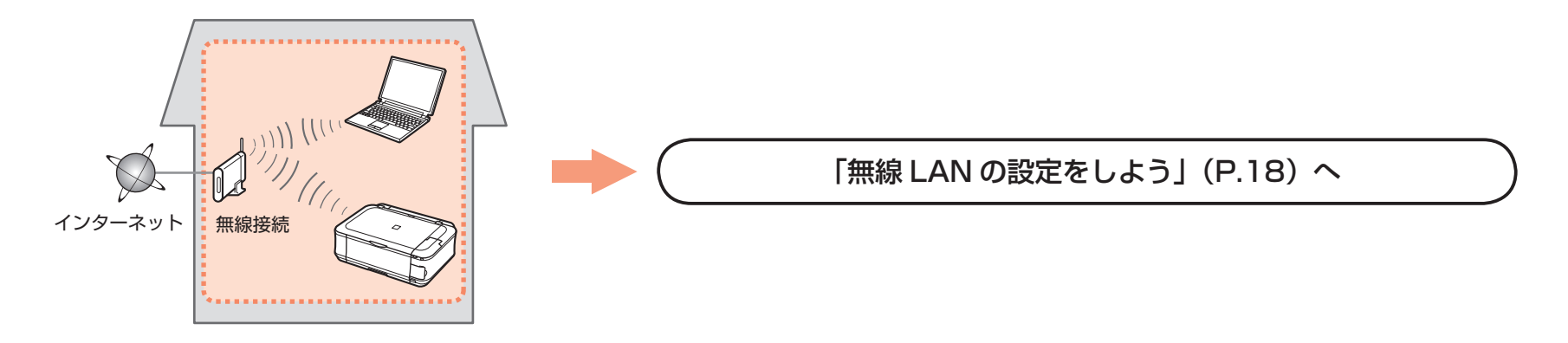

### **ソフトウェアをインストールしよう USB で接続**

パソコンと接続してご使用になるためには、ドライバーなどのソフトウェアを パソコンのハードディスクにコピーする(インストールする)ことが必要です。 インストールには、約20分かかります(ご使用のパソコンの環境、および インストールされるアプリケーションの数によって異なります)。 本書では、Windows Vista operating system Ultimate Edition(以降、 Windows Vista) および Mac OS X v.10.5.x の画面で説明します。 USB 接続をするには、付属の USB ケーブル(A-B タイプ)が必要です。

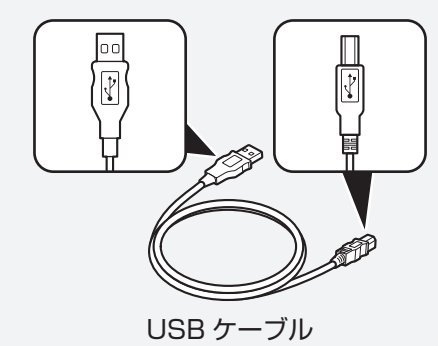

重 要

- ・ 起動しているすべてのプログラムは、あらかじめ終了しておいてください。
- · 管理者 (Administrators グループのメンバー)としてログオンしてください。
- ・ インストール処理中は、ユーザーの切り替えを行わないでください。
- インストールの途中でインターネット接続が発生することがあります。通信料はお客様の ・ ご負担になります。
- インストールの途中でパソコンが再起動する場合があります。画面の指示に従ってください。 ・ 再起動中は『セットアップ CD-ROM』を取り出さないでください。再起動のあと、 インストールが再開します。
- Mac OS 9、Mac OS X Classic、および Mac OS X v.10.3.8 以下の環境には対応して ・ いません。

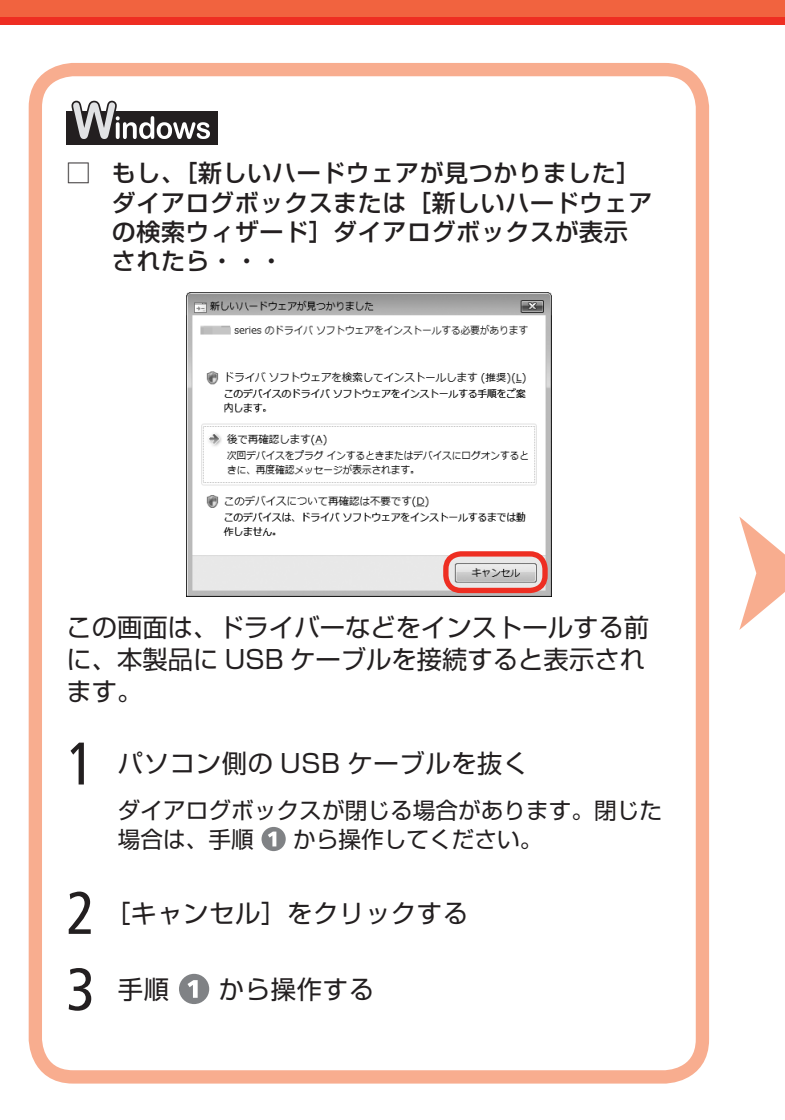

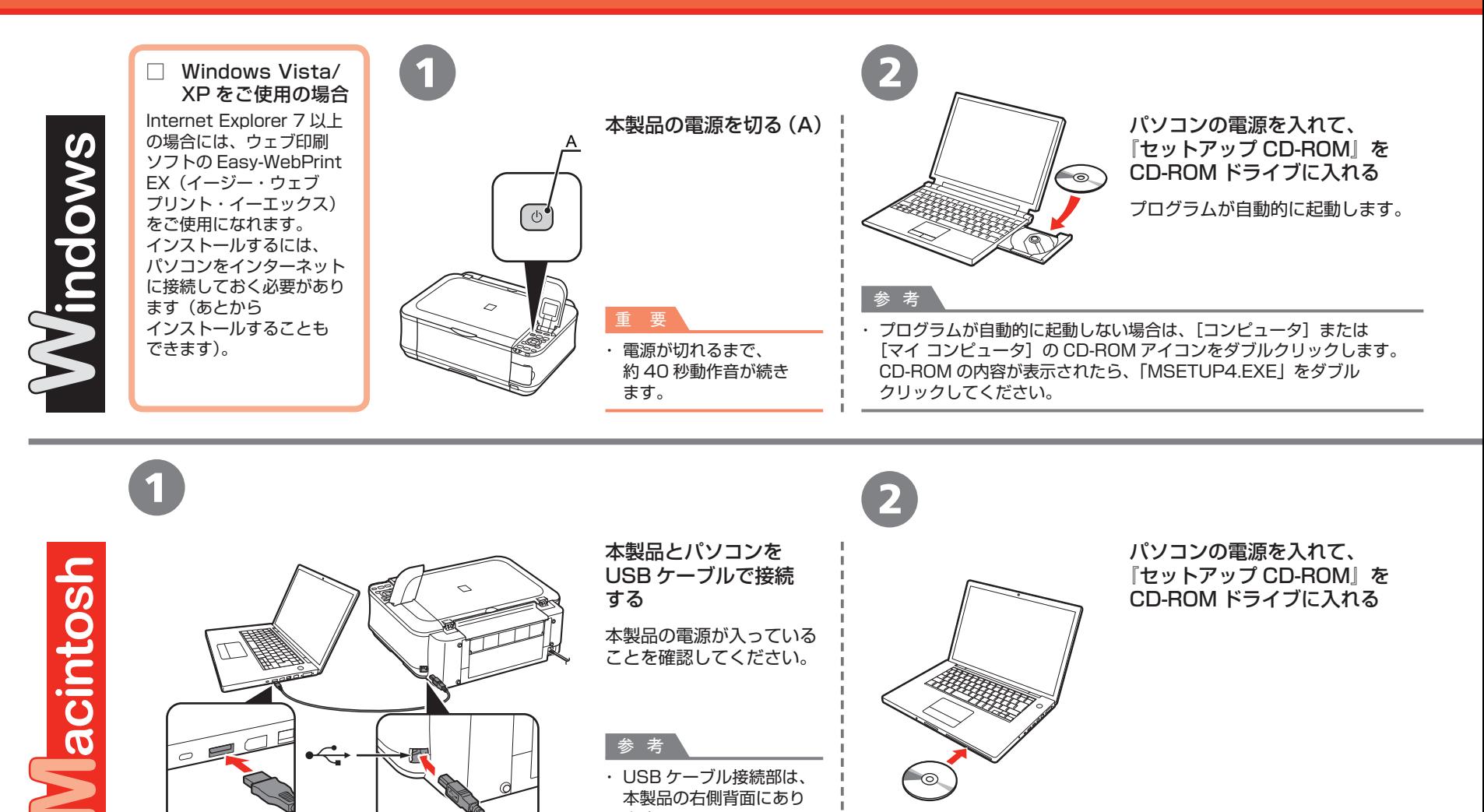

USB ケーブル接続部は、 ・ 本製品の右側背面にあり

 $\odot$ 

ます。

参 考

**14** パソコンと接続して使えるようにしよう

**CEQUE** 

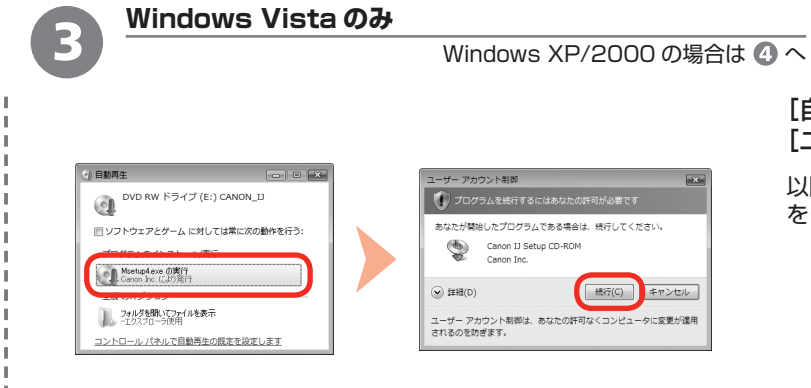

### [自動再生]画面の[Msetup4.exe の実行]をクリックしたあと、 [ユーザー アカウント制御] ダイアログボックスの [続行] をクリックする

以降の手順で [ユーザー アカウント制御] ダイアログボックスが表示された場合は [続行] をクリックしてください。

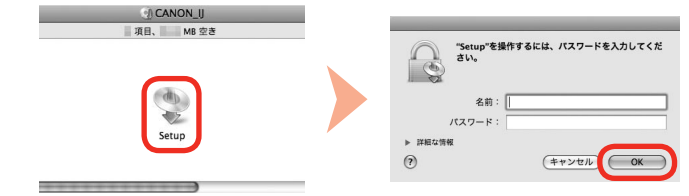

3

CD-ROM フォルダーの ! [Setup] アイコンをダブルクリックし、次に表示 された画面で、管理者の名前とパスワードを入力し、[OK]をクリックする

管理者の名前とパスワードがわからないときは、 ? [ヘルプ]をクリックすると、対処 方法が表示されます。

#### 参 考

・ CD-ROM のフォルダーが自動的に開かない場合は、デスクトップに表示される @ CD-ROM アイコンをダブルクリックします。

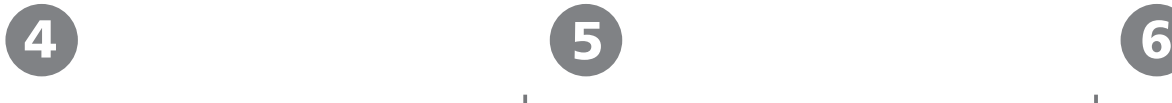

Macintosh

Windows /

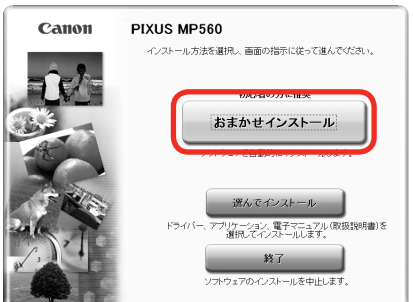

#### 「おまかせインストール]をクリックする

ドライバー、アプリケーションソフト、電子 マニュアル (取扱説明書) がすべて インストールされます。

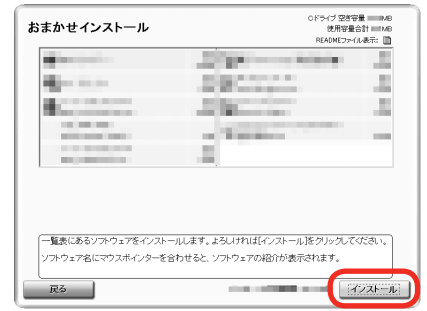

### 「インストール]をクリックする

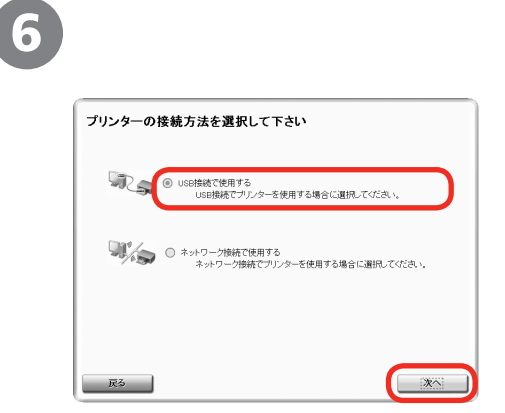

[USB 接続で使用する]を選んで、[次へ]を クリックする

画面の指示に従って、インストールを進めてください。

参 考

インストールするアプリケーションソフトなどを ・ 選びたいときは、[選んでインストール]を クリックしてください。

重 要

#### **Windows Vista/XP をご使用の場合**

・ Internet Explorer 7 以上の場合には、ウェブ印刷 ソフトの Easy-WebPrint EX をご使用になれます。 インストールするには、パソコンをインターネット に接続しておく必要があります(あとから インストールすることもできます)。

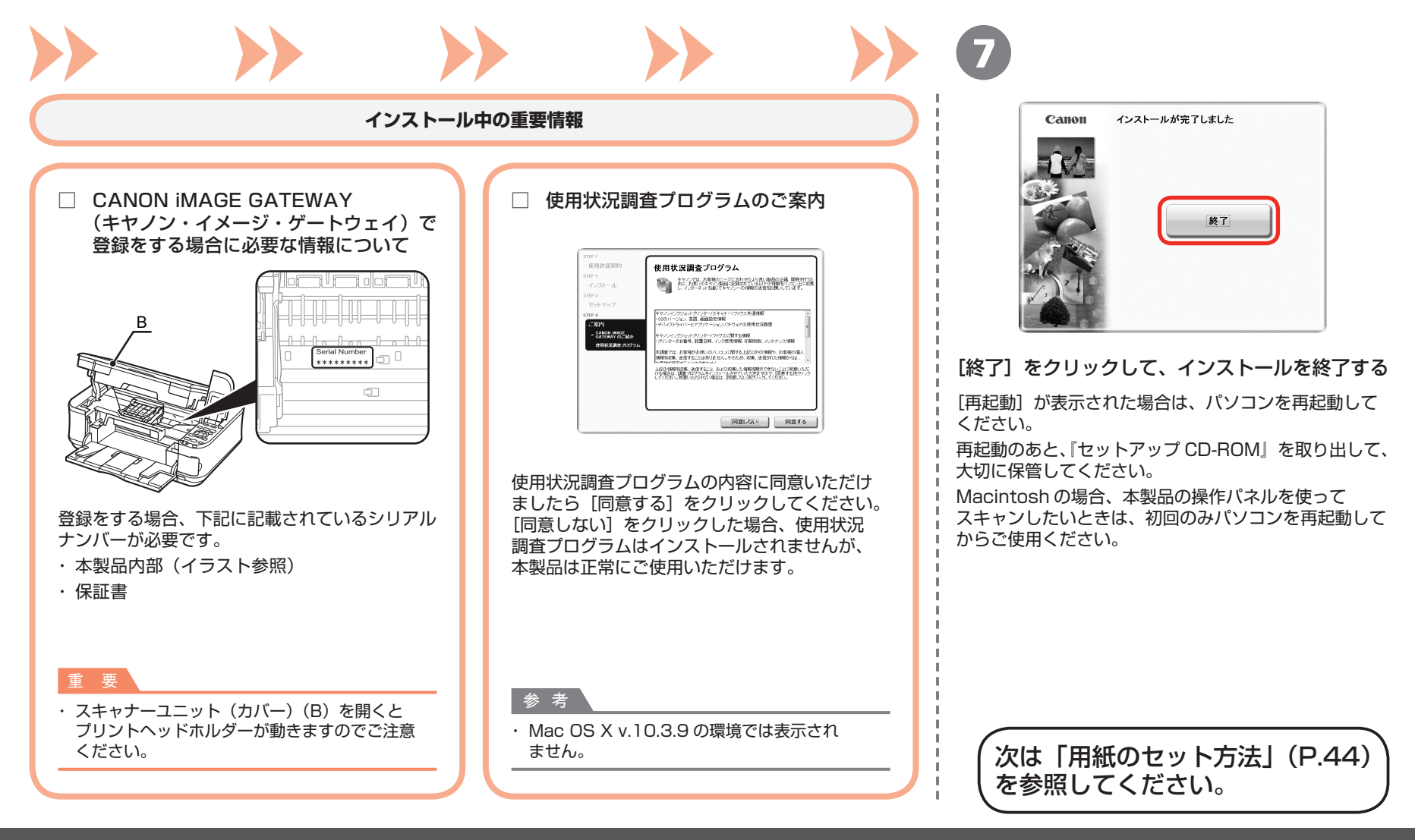

#### **無線 LAN の設定をしよう 無線で接続**

本製品を接続する前に、パソコンとアクセスポイント またはルーターの設定が完了していて、パソコンが ネットワークに接続されている必要があります。

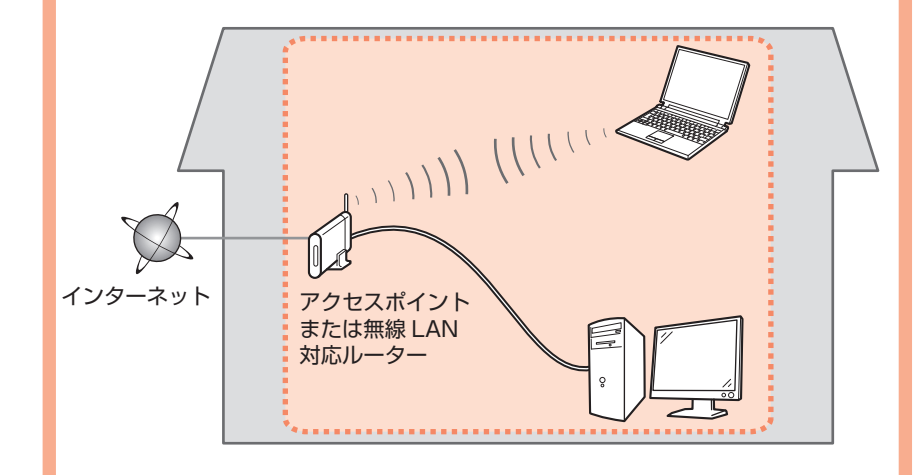

### ■ **無線で接続するときのご注意**

- ◆ネットワーク機器の構成やルーター機能の有無、設定方法、 セキュリティの設定はご使用の環境によって異なります。詳細に ついては、ご使用の機器のマニュアルを参照するか、メーカーに お問い合わせください。
- ◆オフィスでご使用の場合は、ネットワーク管理者にご相談ください。
- ◆セキュリティで保護されていないネットワーク環境に接続する場合は、 お客様の個人情報などのデータが第三者に漏洩する危険性があります。 十分、ご注意ください。
- ◆エラーメッセージが表示されたり、ネットワークの接続がうまく いかなかったりした場合は、別冊の『ネットワーク設置で困ったとき には』を参照してください。

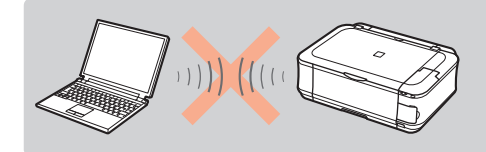

アクセスポイントを経由しないで直接 パソコンと無線で接続する 「アドホック接続」は利用できません。 アクセスポイントをかならず準備して ください。

参 考

本製品のネットワーク接続が終了したあと、さらに本製品を使用するパソコンを追加 ・ したい場合は、「[無線で接続]ソフトウェアをインストールしよう」(P.31)を参照して、 追加したいパソコンにソフトウェアをインストールしてください。

以下の項目を確認して、最適な接続方法を選んでください。

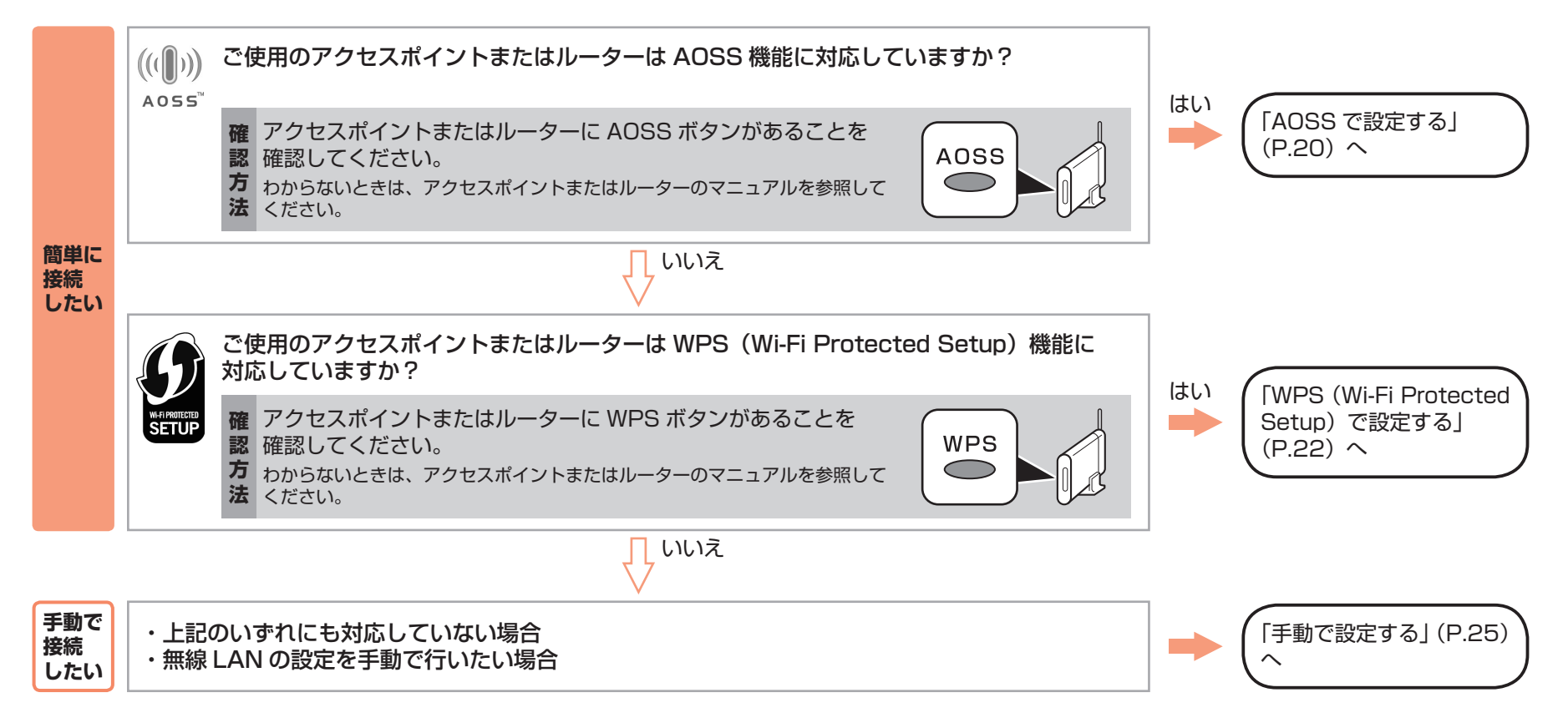

#### 参 考

ご使用の OS が Windows Vista で USB フラッシュメモリー(ドライブ)をお持ちの場合は、WCN(Windows Connect Now)機能でも無線 LAN の設定ができます。詳しくは、「WCN ・ (Windows Connect Now)で設定する」(P.58)を参照してください。

### **AOSS で設定する 無線で接続**

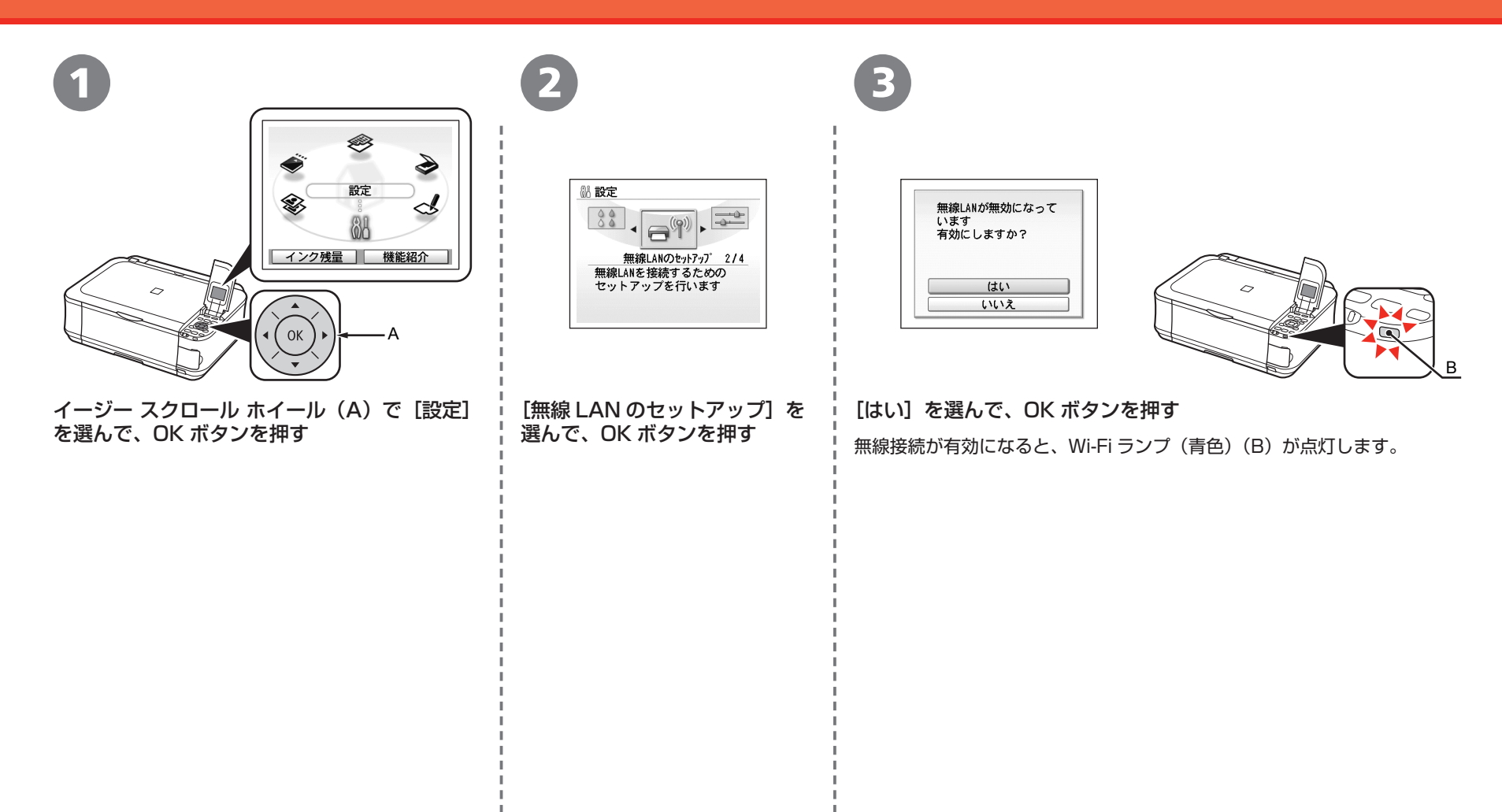

#### AOSS で設定する

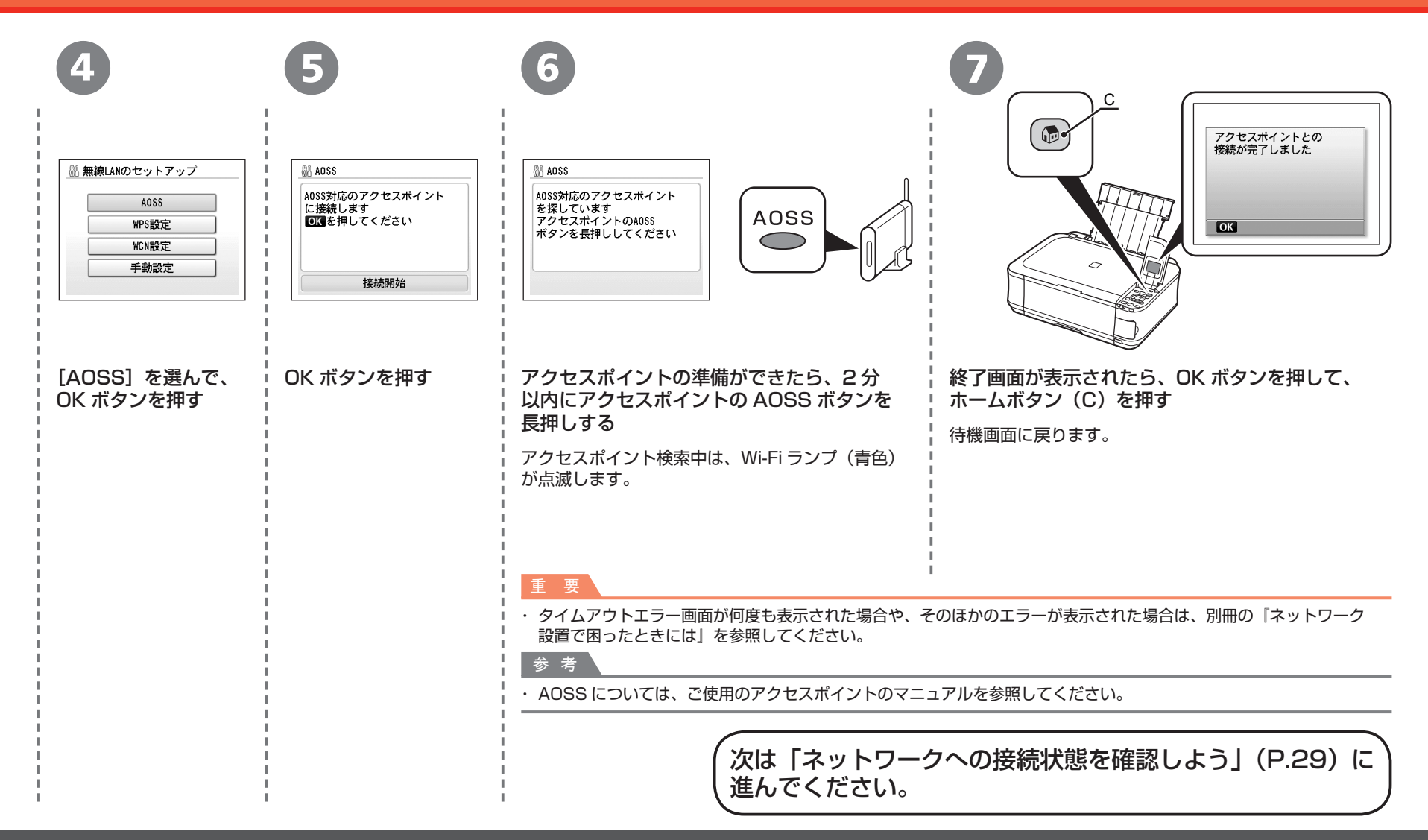

### **WPS(Wi-Fi Protected Setup)で設定する 無線で接続**

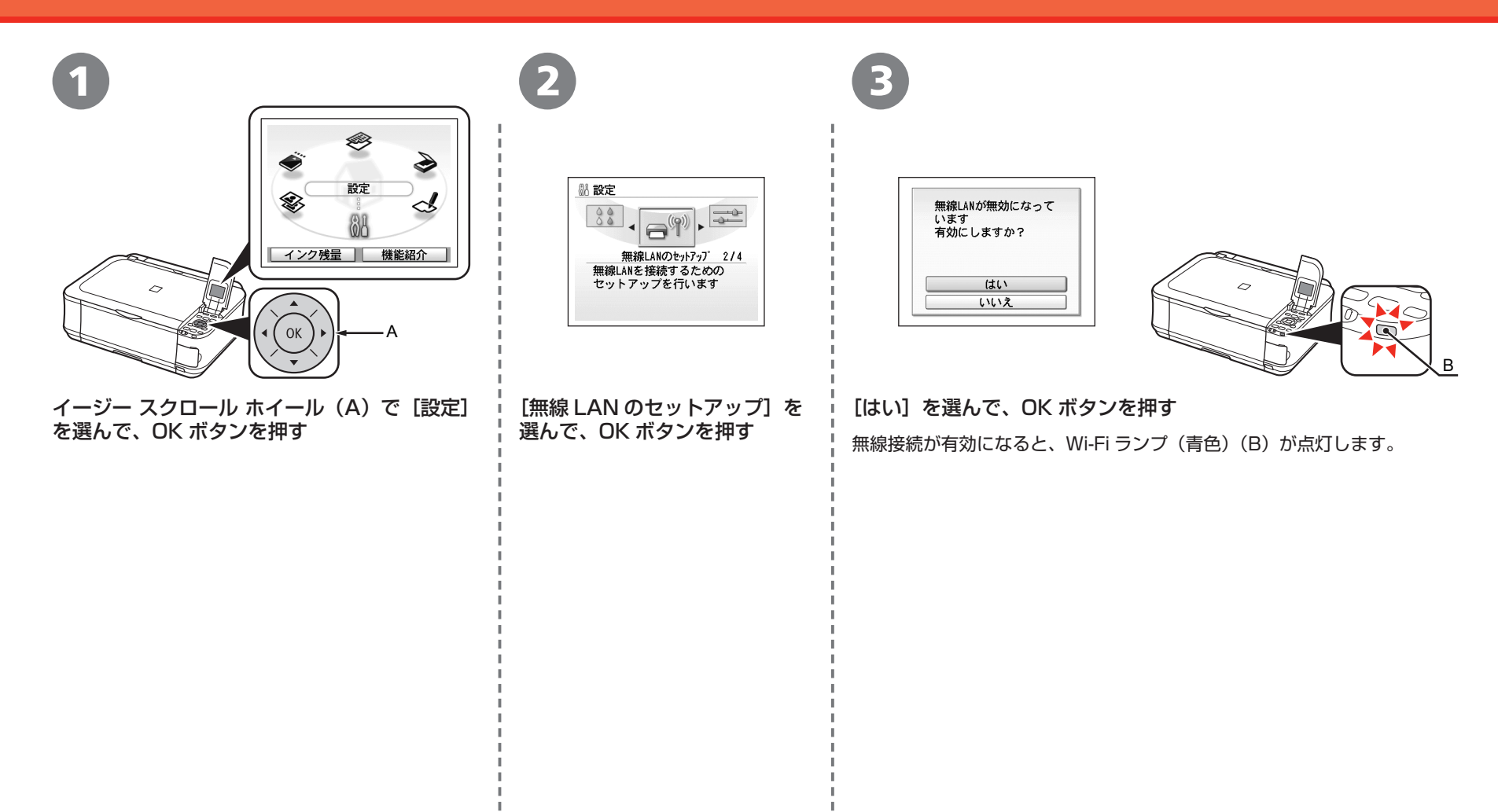

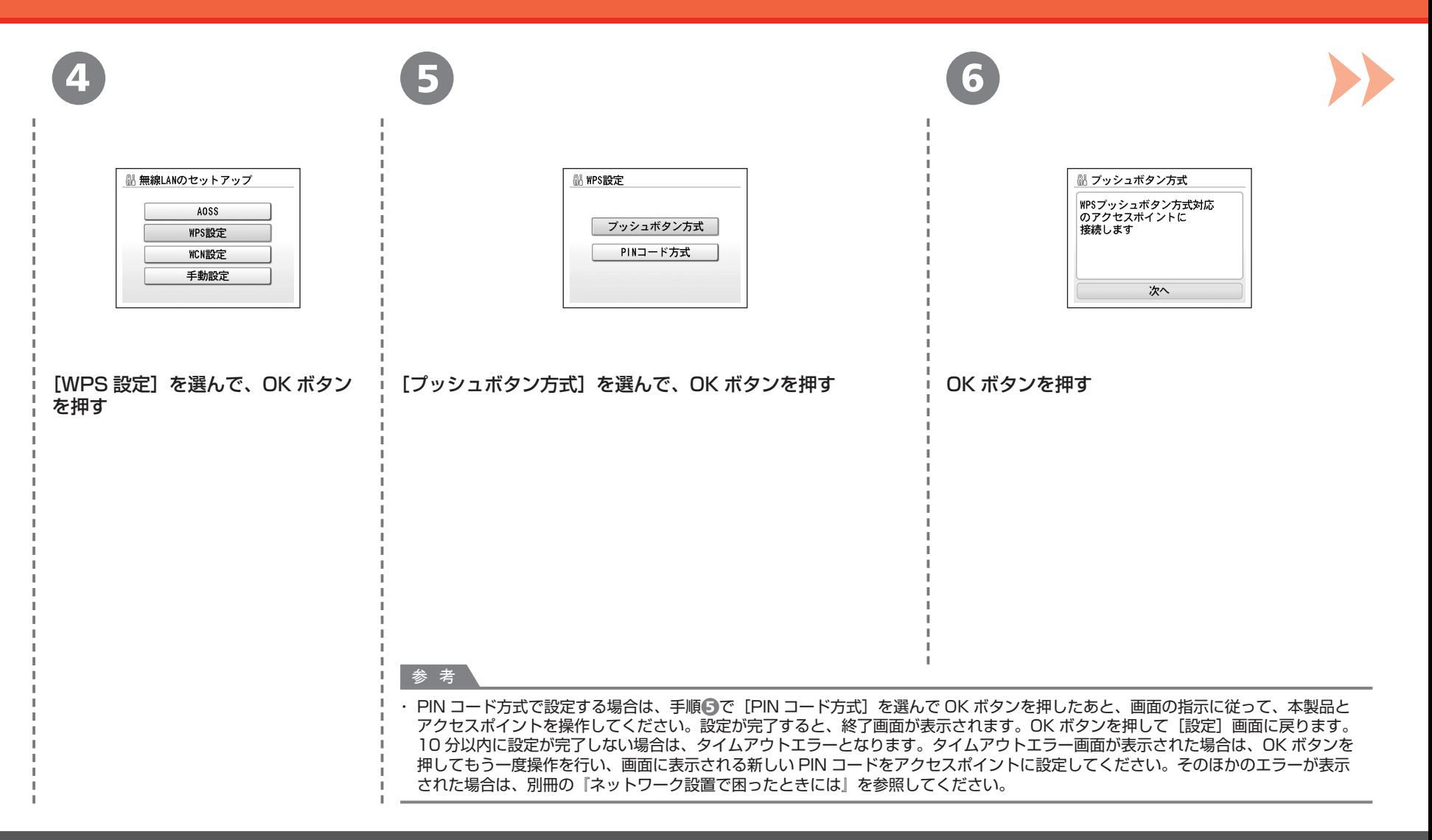

#### WPS(Wi-Fi Protected Setup)で設定する

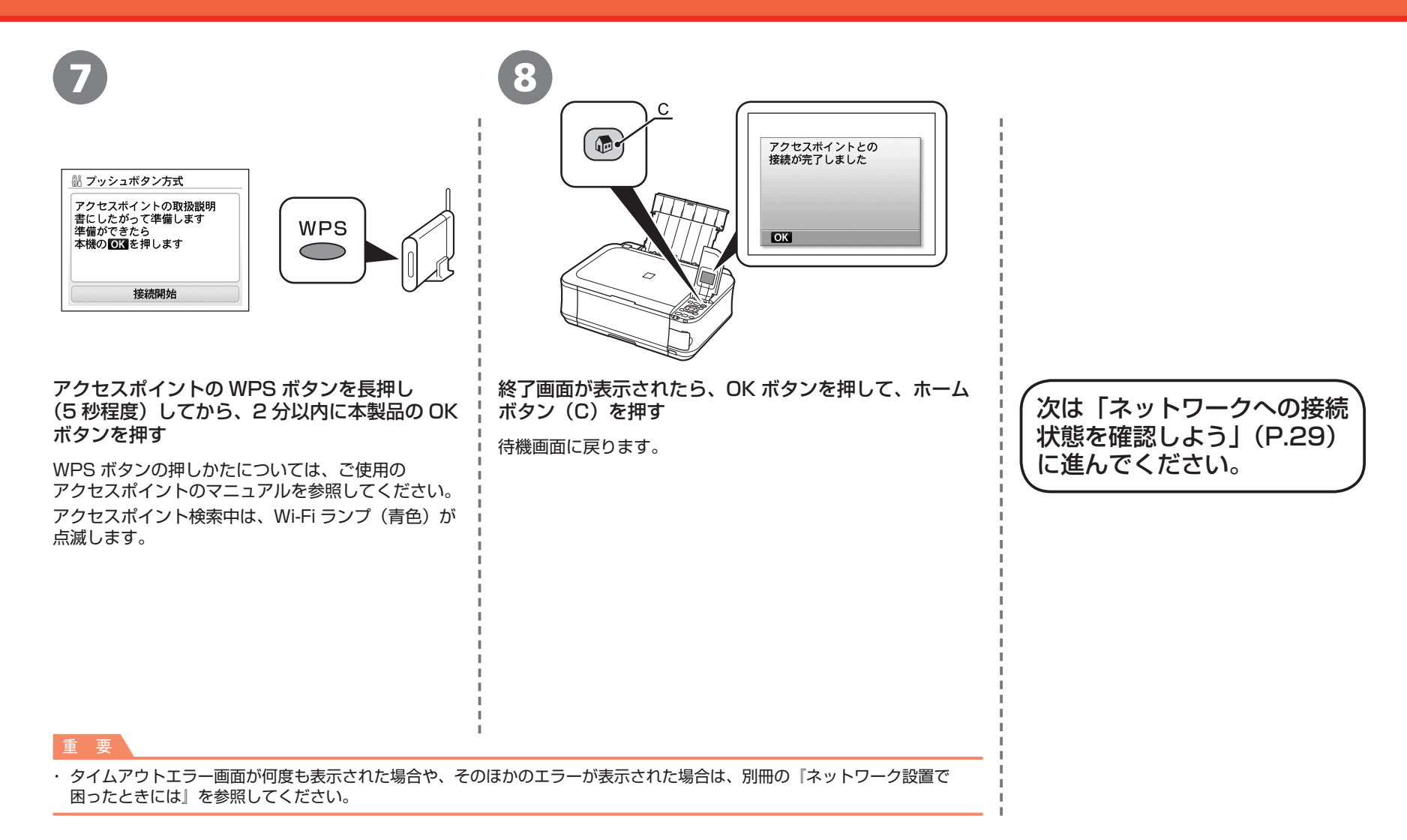

### ■ **無線 LAN の手動設定に必要な情報を確認しよう**

ご使用のアクセスポイントまたはルーターに接続するために、以下の情報が必要です。 ご使用のアクセスポイントまたはルーターを確認して、以下の情報をメモしてください。

下記の情報を確認する方法については、ご使用のアクセスポイントまたはルーターのマニュアルを参照するか、メーカーにお問い合わせください。

アクセスポイント名 / ネットワーク名 :

※ SSID と表記されることもあります。 特定のアクセスポイントを指定するための識別名です。

ネットワークキー :

※暗号化キー、WEP キー、WPA/WPA2 パスフレーズ、事前共有キーと表記されることもあります。 通信内容を盗み見られないようにするための設定に必要なパスワードです。

#### 手動で設定する

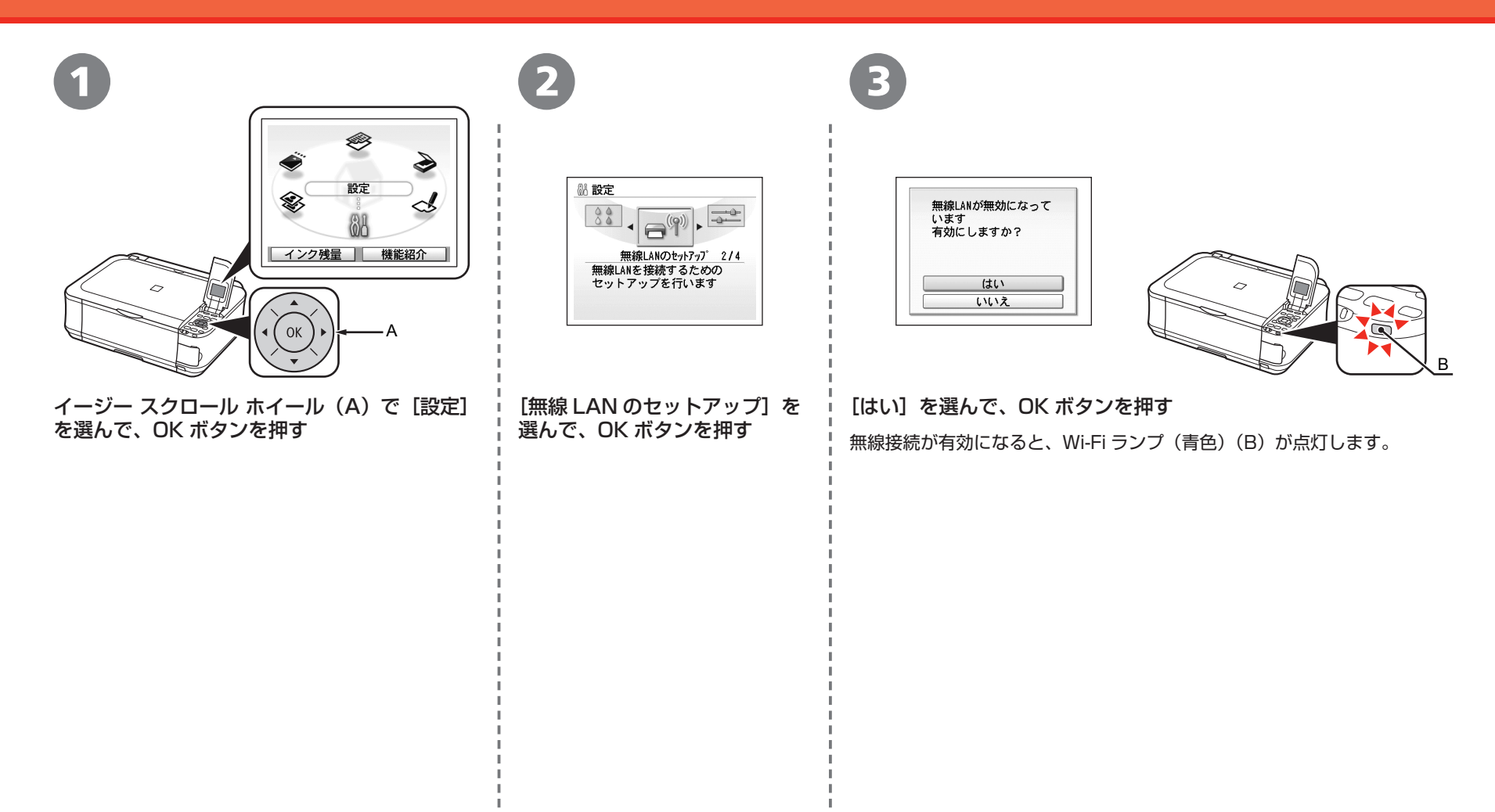

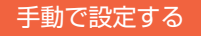

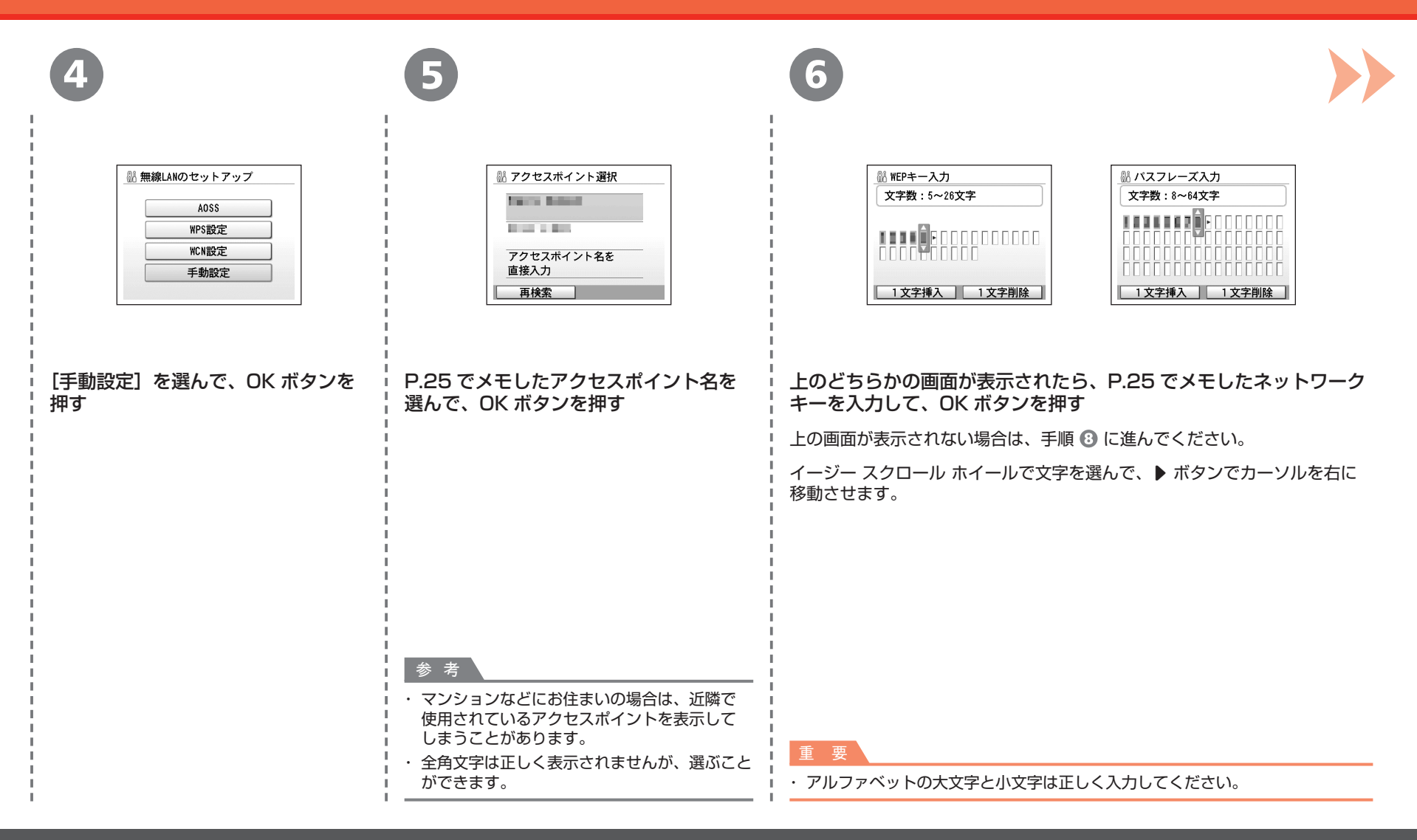

#### 手動で設定する

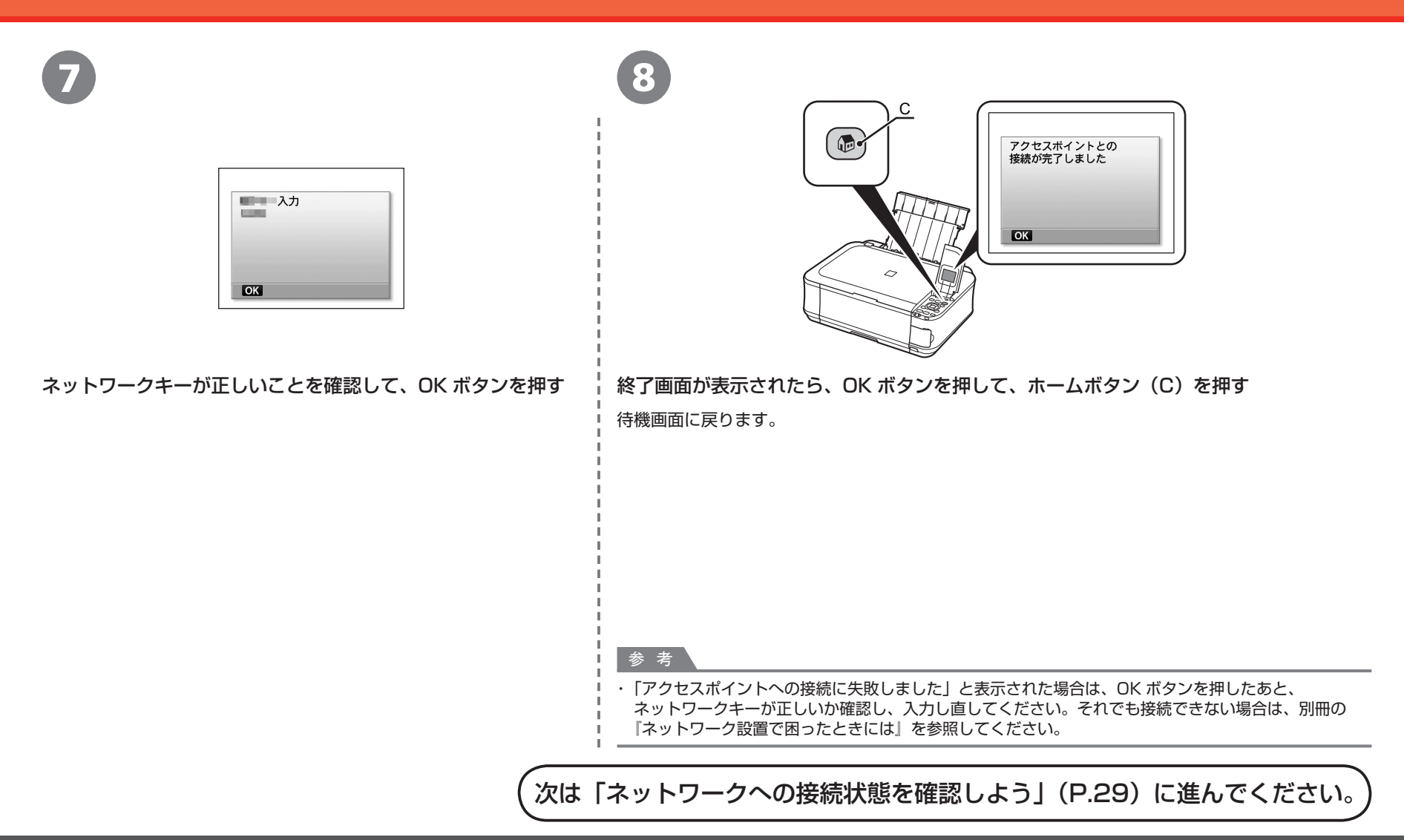

**ネットワークへの接続状態を確認しよう 無線で接続**

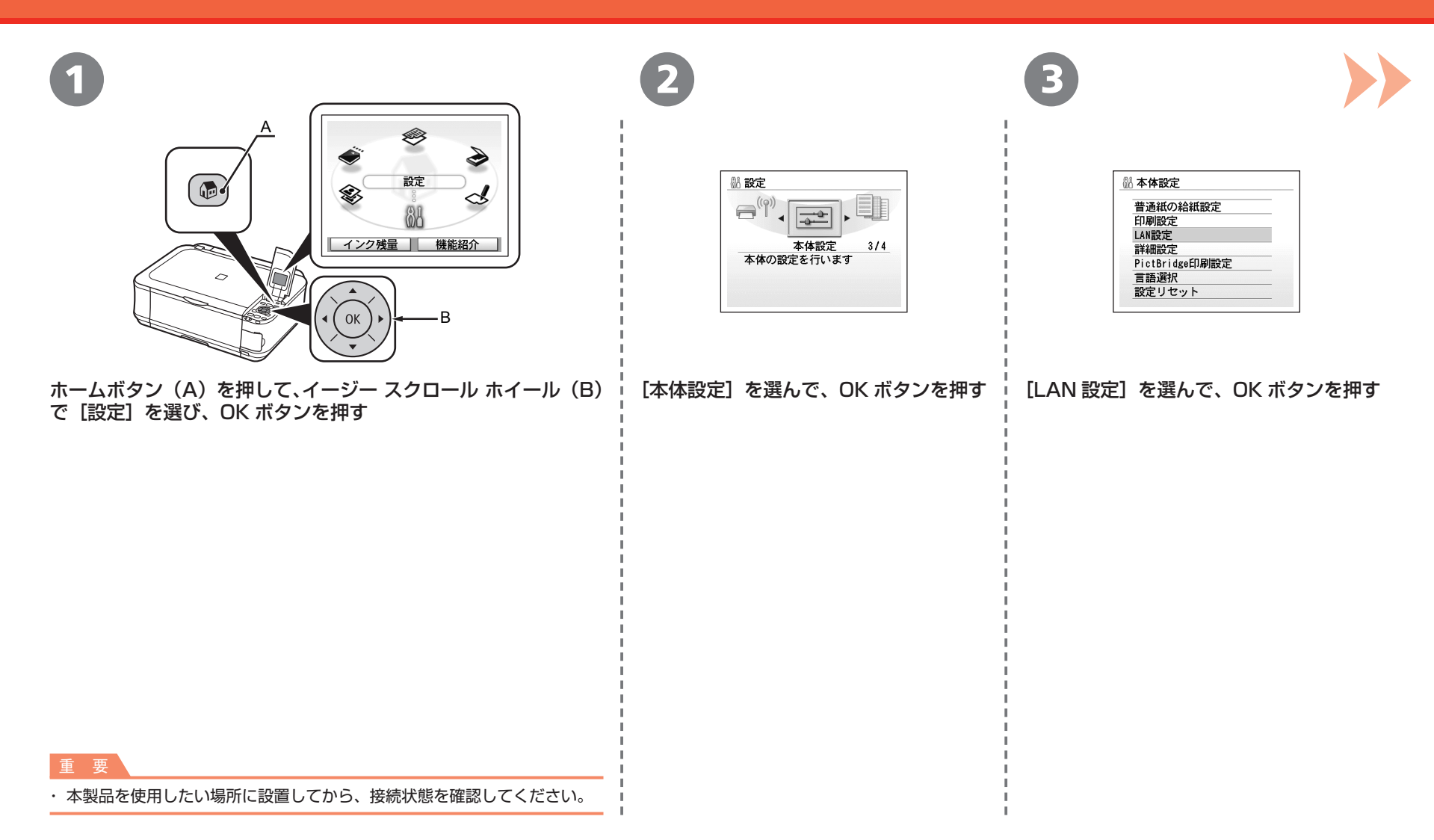

#### ネットワークへの接続状態を確認しよう

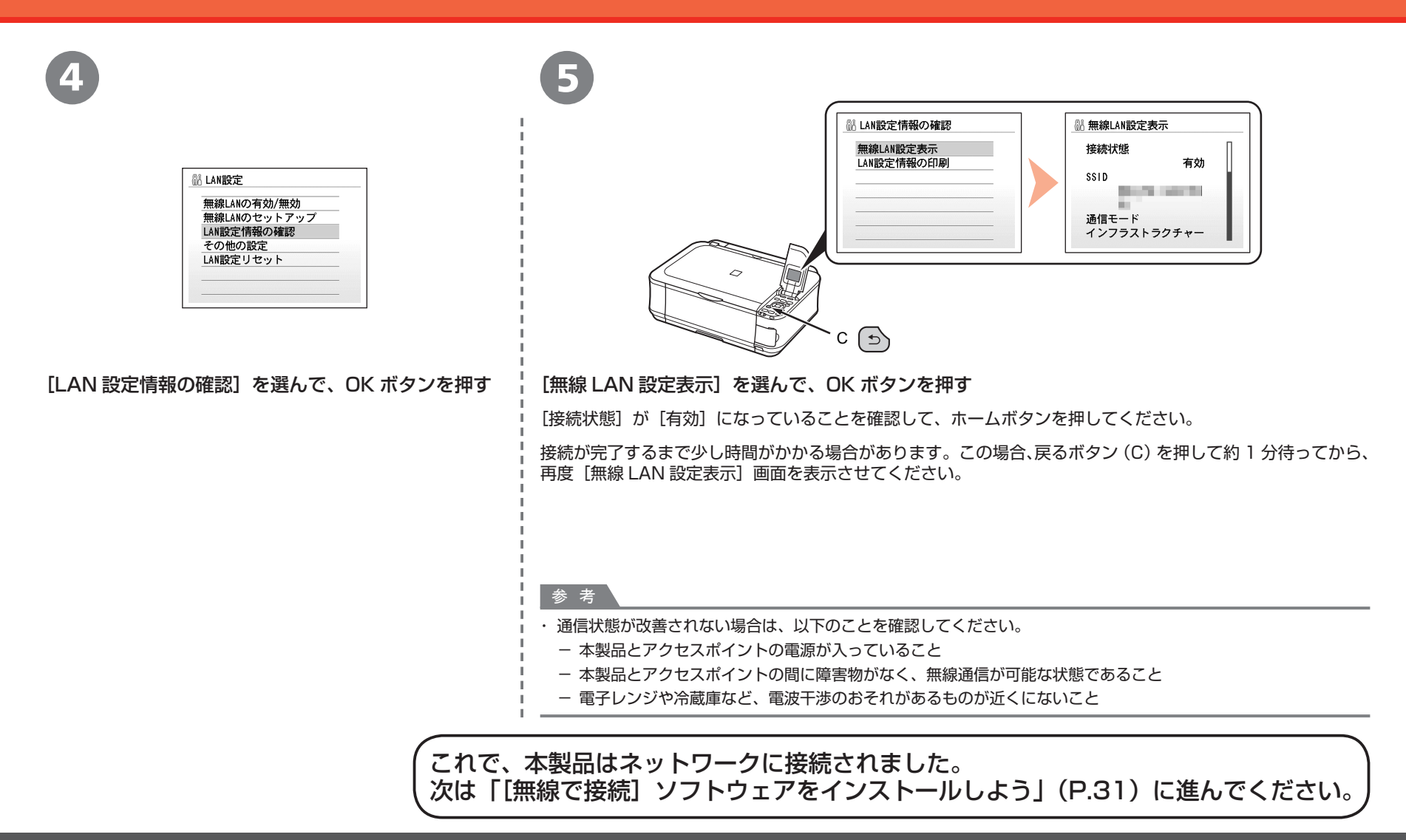

#### **ソフトウェアをインストールしよう 無線で接続**

パソコンと接続してご使用になるためには、 ドライバーなどのソフトウェアをパソコンの ハードディスクにコピーする(インストールする) ことが必要です。インストールには、約 20 分 かかります(ご使用のパソコンの環境、および インストールされるアプリケーションの数に よって異なります)。

本書では、Windows Vista operating system Ultimate Edition(以降、Windows Vista) および Mac OS X v.10.5.x の画面で説明します。

#### 重 要

- ・ 起動しているすべてのプログラムは、あらかじめ終了して おいてください。
- ・ 管理者(Administrators グループのメンバー)として ログオンしてください。
- インストール処理中は、ユーザーの切り替えを行わないで ・ ください。
- インストールの途中でインターネット接続が発生すること ・ があります。通信料はお客様のご負担になります。
- インストールの途中でパソコンが再起動する場合があり ・ ます。画面の指示に従ってください。再起動中は 『セットアップ CD-ROM』を取り出さないでください。 再起動のあと、インストールが再開します。
- セキュリティソフトウェアのファイアウォール機能を使用 ・ している場合、キヤノンのソフトウェアがネットワークに アクセスしようとしていることを警告するメッセージが 表示される場合があります。警告メッセージが表示され たら、アクセスを常に許可するように設定してください。
- Mac OS 9、Mac OS X Classic、および Mac OS X ・ v.10.3.8 以下の環境には対応していません。

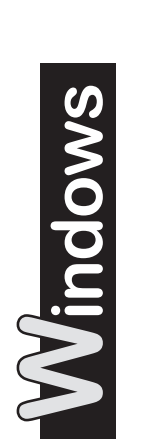

Windows Vista/ XP をご使用の 場合 □ Internet Explorer 7 以上

の場合には、ウェブ印刷 ソフトの Easy-WebPrint EX(イージー・ウェブ プリント・イーエックス) をご使用になれます。 インストールするには、 パソコンをインターネット に接続しておく必要があり ます(あとから インストールすることも できます)。

1 ಾ 参 考

パソコンの電源を入れて、 『セットアップ CD-ROM』 を CD-ROM ドライブに 入れる

プログラムが自動的に起動 します。

プログラムが自動的に起動しない場合は、[コンピュータ] ・ または「マイ コンピュータ]の CD-ROM アイコンをダブル クリックします。 CD-ROM の内容が表示されたら、「MSETUP4.EXE」を ダブルクリックしてください。

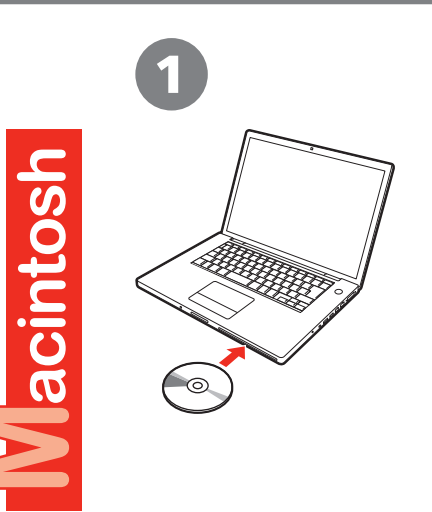

パソコンの電源を入れて、『セットアップ CD-ROM』 を CD-ROM ドライブに入れる

**Windows Vista のみ** 2 Windows XP/2000 の場合は 3 へ Windows 1 自動再生 **College** ユーザー アカウント制御 DVD RW F547 (E:) CANON\_D ●●<br>■■ プログラムを続行するにはあなたの許可が必要です あなたが開始したプログラムである場合は、続行してください。 □ソフトウェアとゲームに対しては常に次の動作を行う  $\ddot{\mathbb{Q}}$ Canon IJ Setup CD-ROM Canon Inc. Msetup4.exe の実行<br>Canon Inc. (二位発行  $\odot$  I#H(D) キャンセル フォルダを聞いてファイルを表示 ユーザー アカウント制御は、あなたの許可なくコンピュータに変更が達用 されるのを防ぎます。 コントロールパネルで自動再生の既定を設定します

[自動再生]画面の「Msetup4.exe の実行]をクリックしたあと、 [ユーザー アカウント制御] ダイアログボックスの [続行] をクリック する

以降の手順で「ユーザー アカウント制御]ダイアログボックスが表示された場合は [続行]をクリックしてください。

2 **ACANON** 「Setup"を操作するには、パスワードを入力してください。 項目、 MB 空き 名前 パスワード ▶ 詳細な情報  $\odot$  $F$   $\sqrt{F}$ 

CD-ROM フォルダーの ! [Setup] アイコンをダブルクリックし、次に 表示された画面で、管理者の名前とパスワードを入力し、[OK]を クリックする

管理者の名前とパスワードがわからないときは、 ? [ヘルプ]をクリックすると、 対処方法が表示されます。

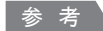

 $\overline{1}$ 

・ CD-ROM のフォルダーが自動的に開かない場合は、デスクトップに表示される **■ CD-ROM アイコンをダブルクリックします。** 

Macintosh

ш

E,

インストール

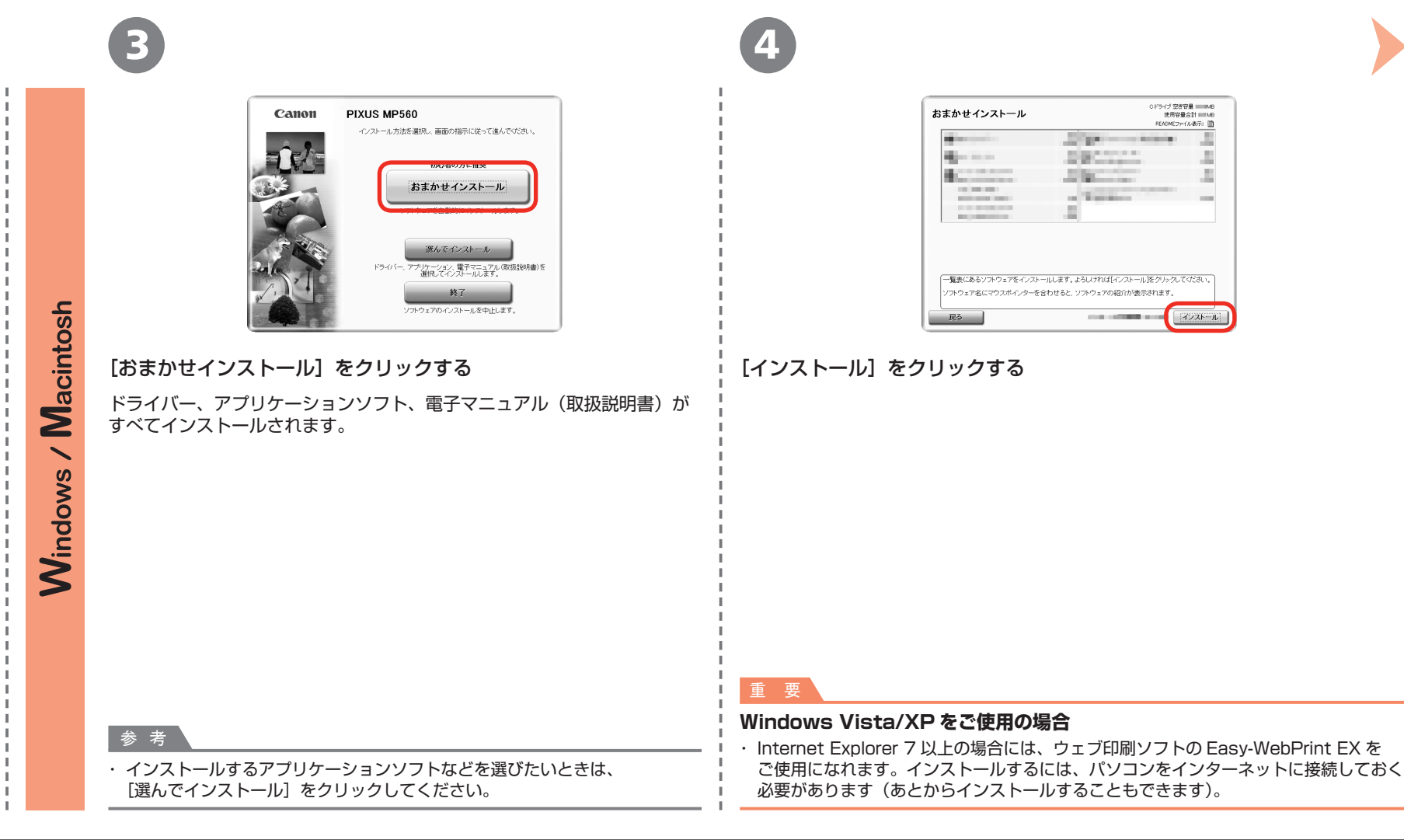

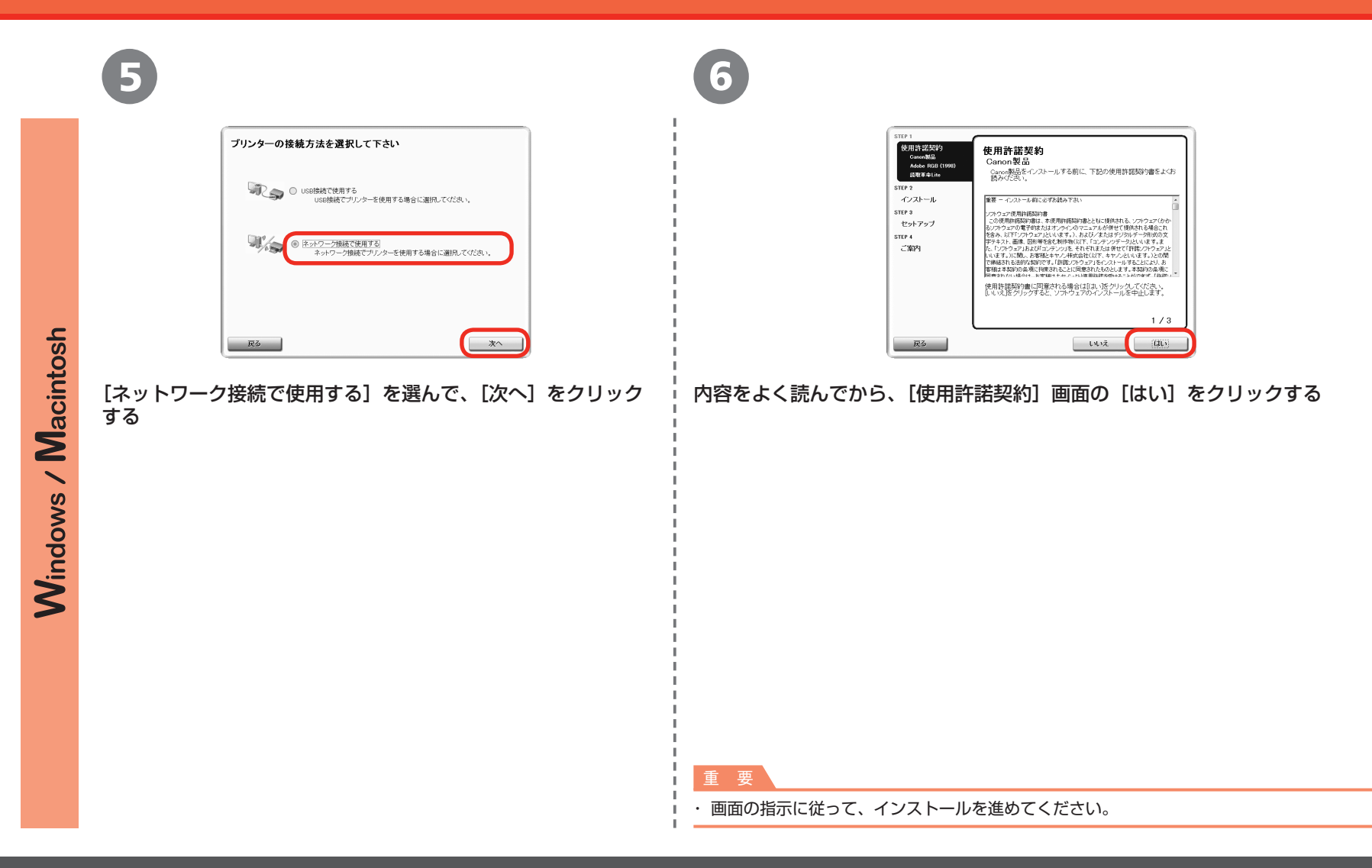

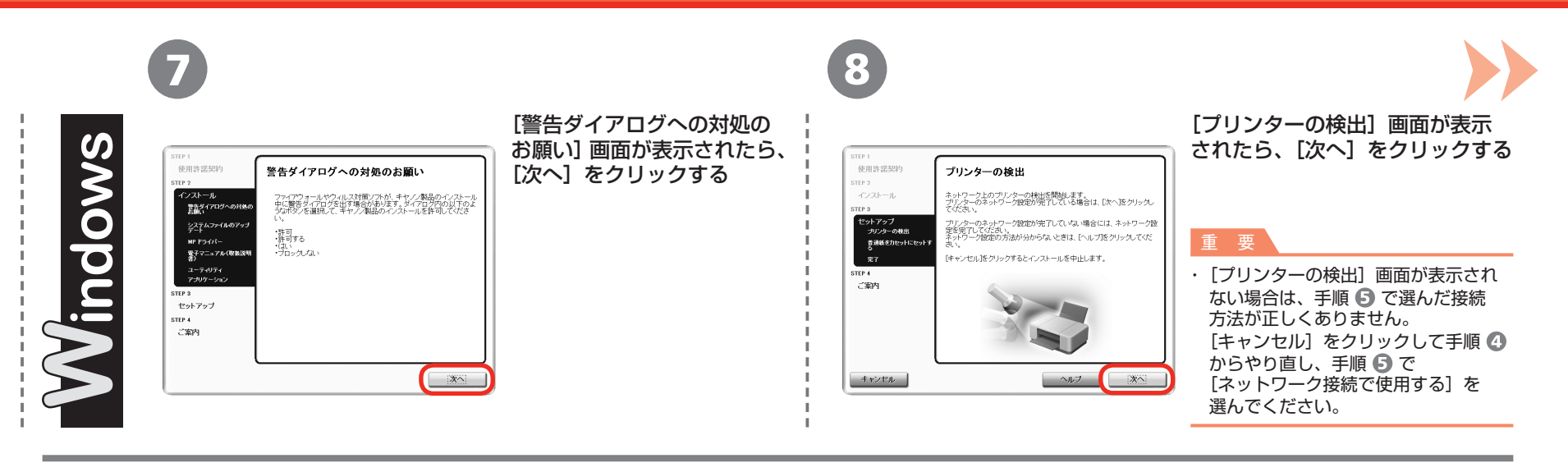

[プリンターの検出]画面が表示されたら、[次へ]をクリックする

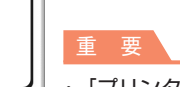

7

erro 1 使用許諾契約

STEP 4 ご案内

キャンセル

インストール セットアップ<br>- ブリンターの検出<br>- ブリンターとスキャリ<br>- 普通紙をカセットに<br>- セットアップの終了 プリンターの検出

ネットワーク上のプリンターの検出を開始します。<br>プリンターのネットワーク設定が完了している場合は、[次へ]をク<br>リックしてください。

プリンターのネットワーク設定が完了していない場合には、ネットワー フックターのネットワーク成足が充了していない場合には、ネットワーク<br>ク教史を完了してください。<br>ネットワーク設定の方法が分からないときは、[ヘルプ]をクリックして<br>ください。 「キャンセル]をクリックするとインストールを中止します。

ヘルプ

次へ

acintosh

・ [プリンターの検出] 画面が表示されない場合は、手順 ⑤ で選んだ接続方法が正しくありません。画面の指示に従って、 このままインストールを進めてください。インストールの最後の画面で「終了〕をクリックしたあと、手順 ◎ からやり直し、 手順 5 で [ネットワーク接続で使用する] を選んでください。

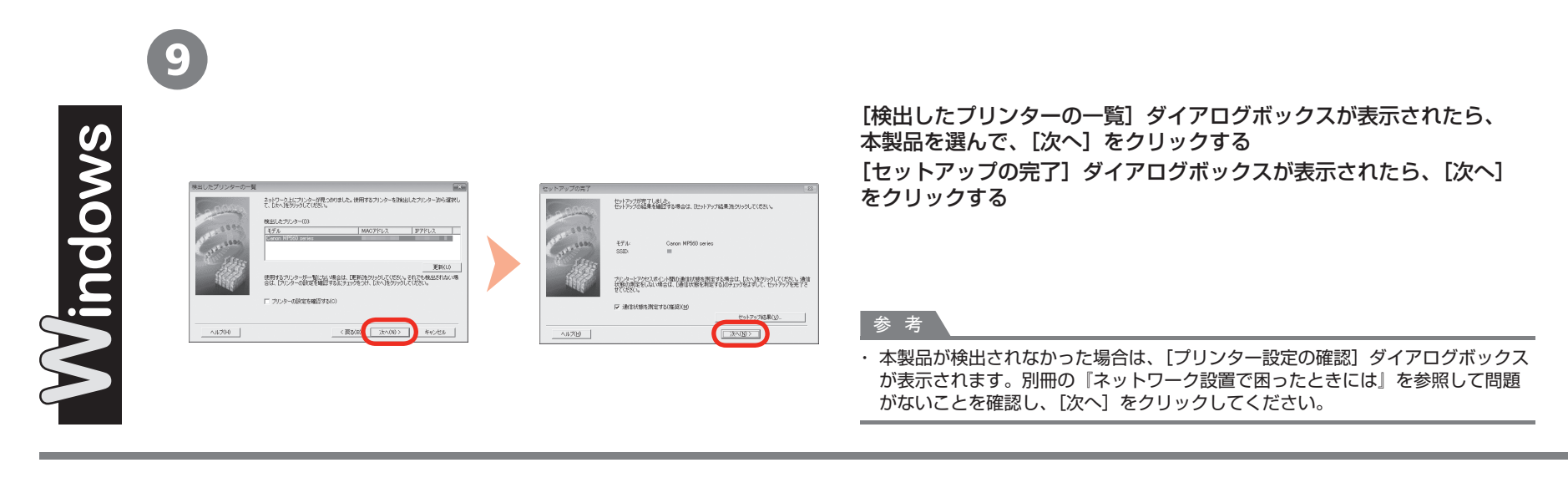

[Canon IJ Network Tool](キヤノン・アイジェイ・ネットワーク・ ツール)画面が表示されたら、[プリンター]から [MP560 series] を選んで[次へ]をクリックする

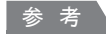

本製品が検出されなかった場合は、別冊の『ネットワーク設置で困ったときには』 ・ を参照して問題がないことを確認し、[更新]をクリックしてください。

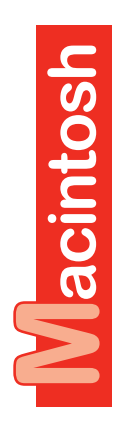

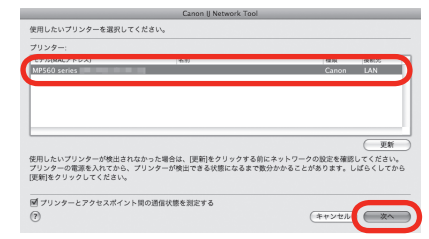

8

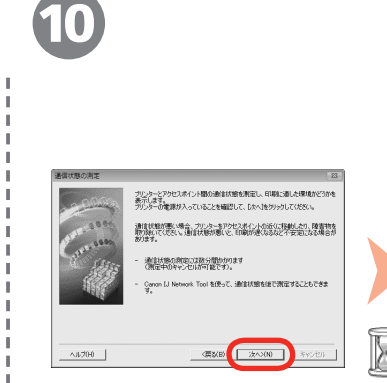

プリンターとアクセスポイント間の通信状態を測定し、印刷に適した

・環境かどうかを表示します。<br>環境かどうかを表示します。<br>プリンターの電源が入っていることを確認して、[次へ]をクリックし<br>てください。 通信状態が悪い場合、プリンターをアクセスポイントの近くに移動し<br>たり、障害物を取り除いてください。<br>通信状態が悪いと、印刷が遅くなるなど不安定になる場合がありま

(調定中のキャンセルは可能です)<br>– Canon IJ Network Tool を使って、道信状態を後で測定することも<br>- できます。

(キャンセル) ( 戻る ( 次へ

・・<br>- 通信状態の測定には数分間かかります。<br>(測定中のキャンセルは可能です)

9

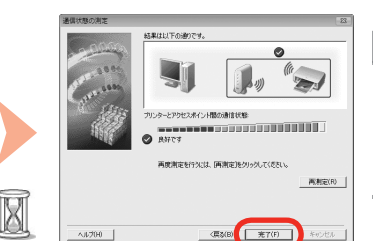

結果は以下の通りです

**O** BHTT

Ø

プリンターとアクセスポイント間の通信状態 

再度測定を行うには、[再測定]をクリックしてください。

 $(F+VU)$   $R<sub>0</sub>$   $(RT)$ 

(再测定)

#### 「通信状態の測定]ダイアログボックスが表示されたら、[次へ]をクリックする 測定結果を確認し、[完了]をクリックする

「プリンターとアクセスポイント間の通信状態]に ◎ が表示されていることを確認してください。

#### 参 考

- ・ [キャンセル] をクリックすると、測定を途中で終了できます。セットアップ後でも、通信状態の測定を行え ます。詳しくは、『もっと活用ガイド』を参照してください。
- ・ 以外のマークが表示された場合は、表示されたコメントやヘルプを参照して、通信状態を改善したあとに [再測定]をクリックしてください。

次は「ソフトウェアをインストールしよう(各種ご案内)」(P.42) に進んでください。

[通信状態の測定]画面が表示されたら、[次へ]をクリックする 測定結果を確認し、[完了]をクリックする

「プリンターとアクセスポイント間の通信状態]に ◎ が表示されていることを確認してください。

#### 参 考

- ・ [キャンセル] をクリックすると、測定を途中で終了できます。セットアップ後でも、通信状態の測定を行え ます。詳しくは、『もっと活用ガイド』を参照してください。
- ・ ◎ 以外のマークが表示された場合は、表示されたコメントやヘルプを参照して、通信状態を改善したあとに [再測定]をクリックしてください。

次は「ソフトウェアをインストールしよう(本製品の登録)」(P.38) に進んでください。

#### **ソフトウェアをインストールしよう(本製品の登録) 無線で接続**

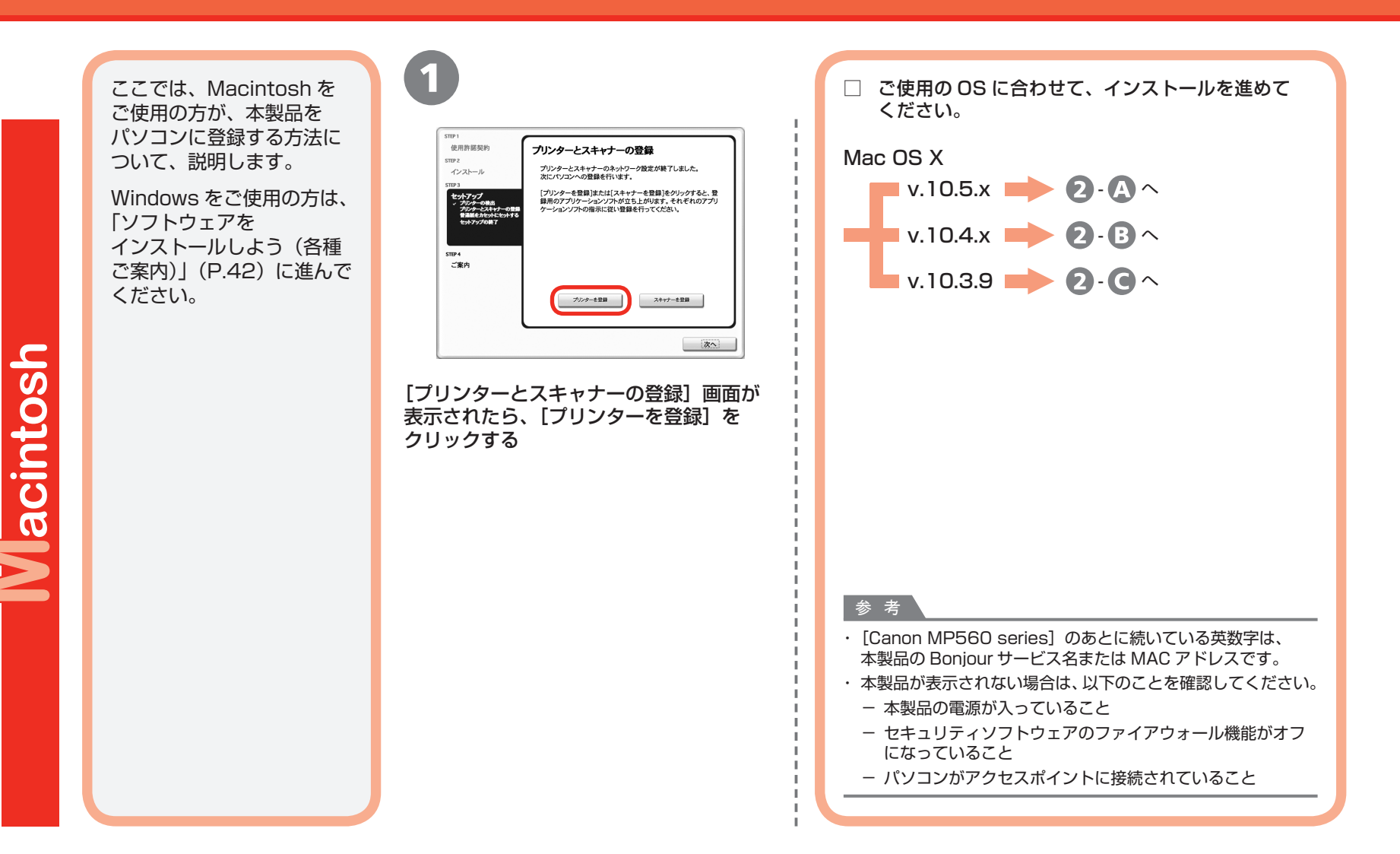

#### ソフトウェアをインストールしよう(本製品の登録)

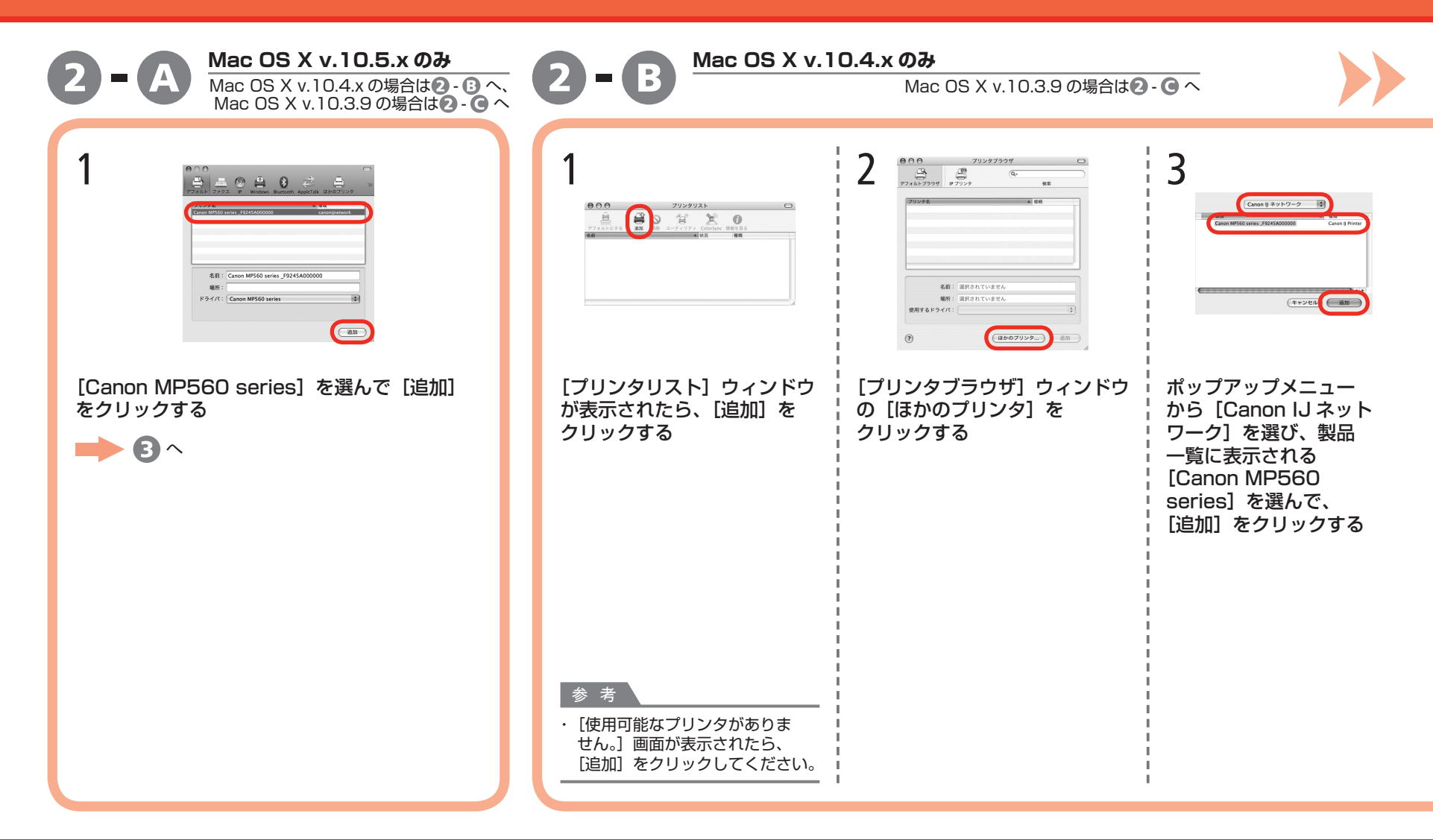

#### ソフトウェアをインストールしよう(本製品の登録)

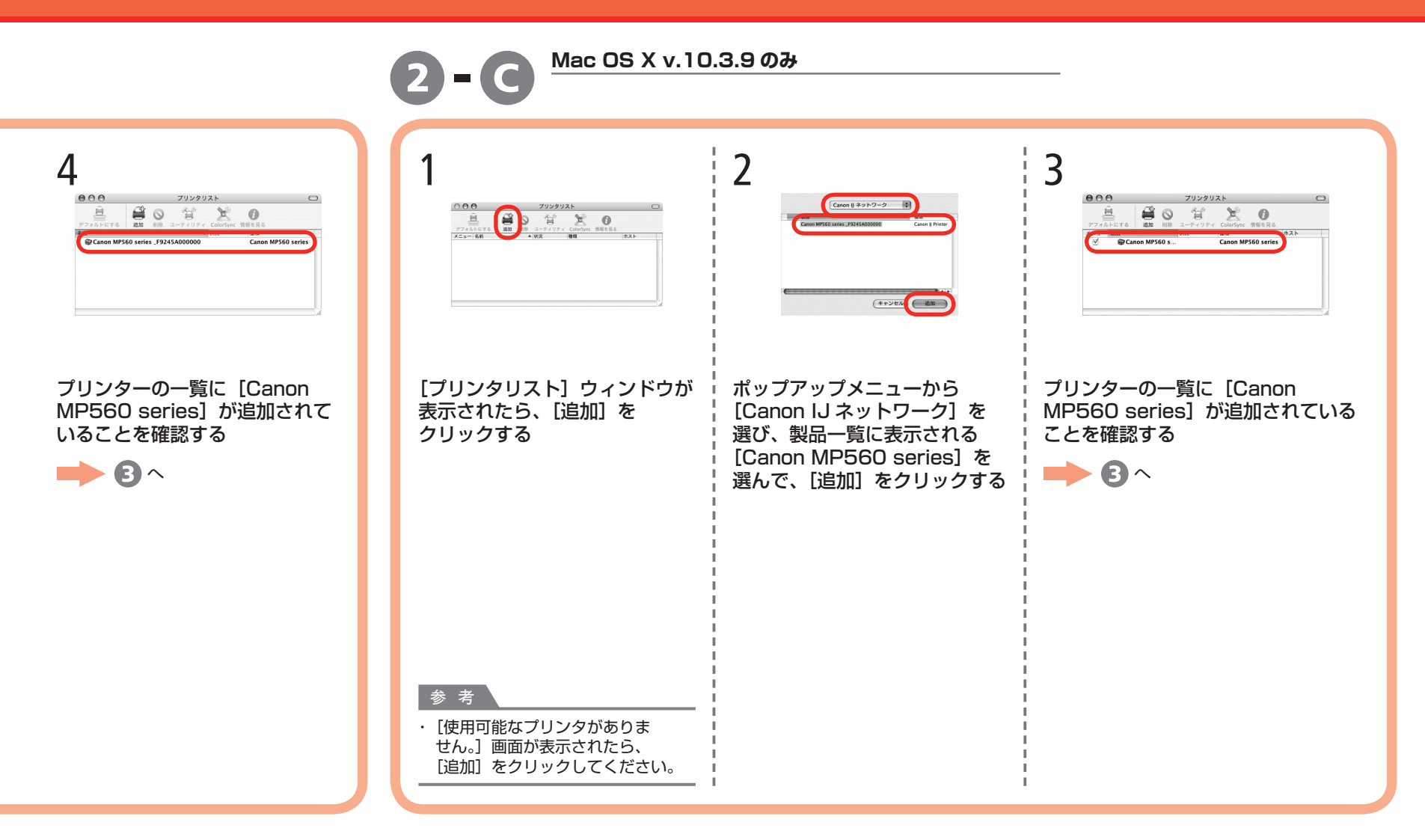

#### ソフトウェアをインストールしよう(本製品の登録)

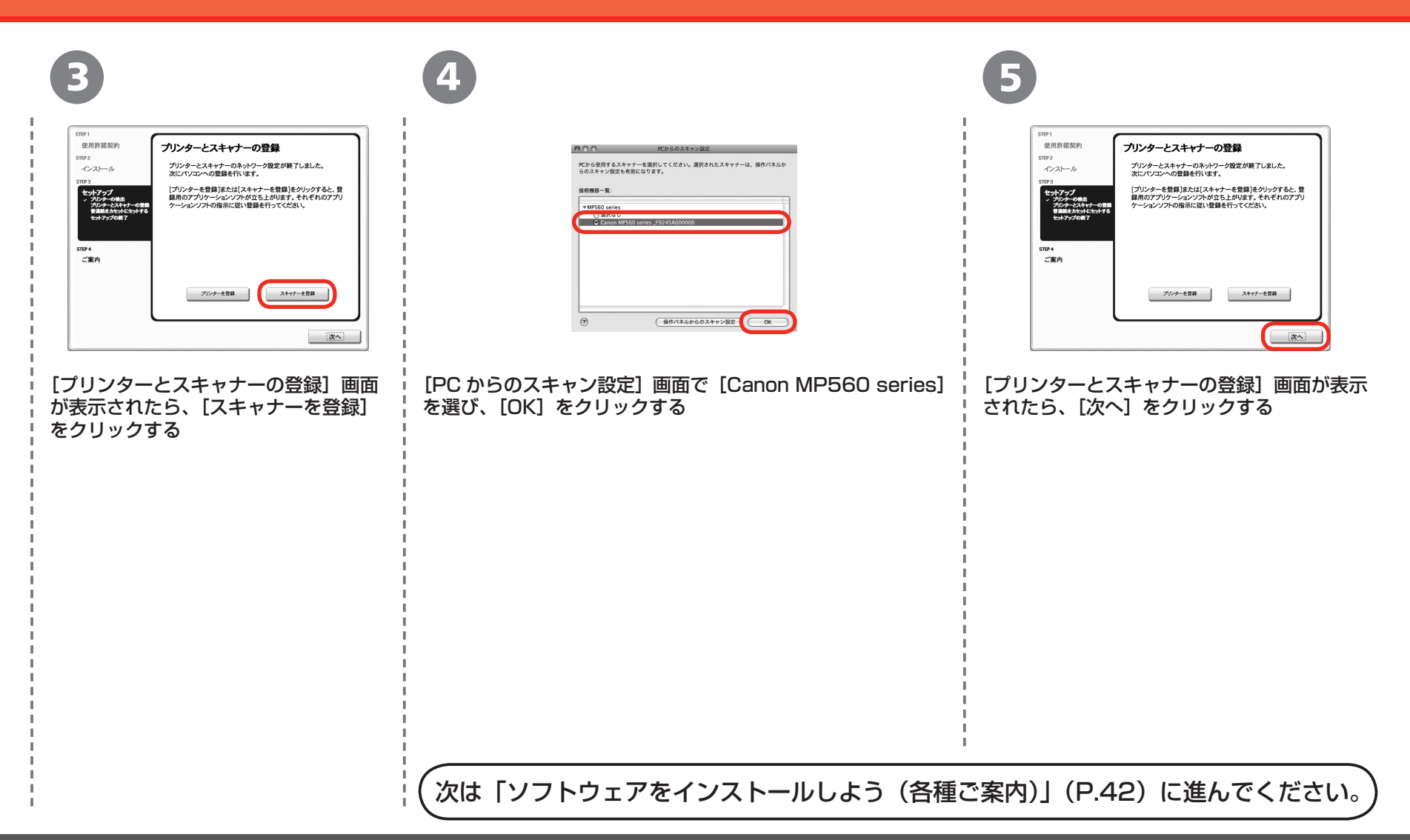

#### **ソフトウェアをインストールしよう(各種ご案内) 無線で接続**

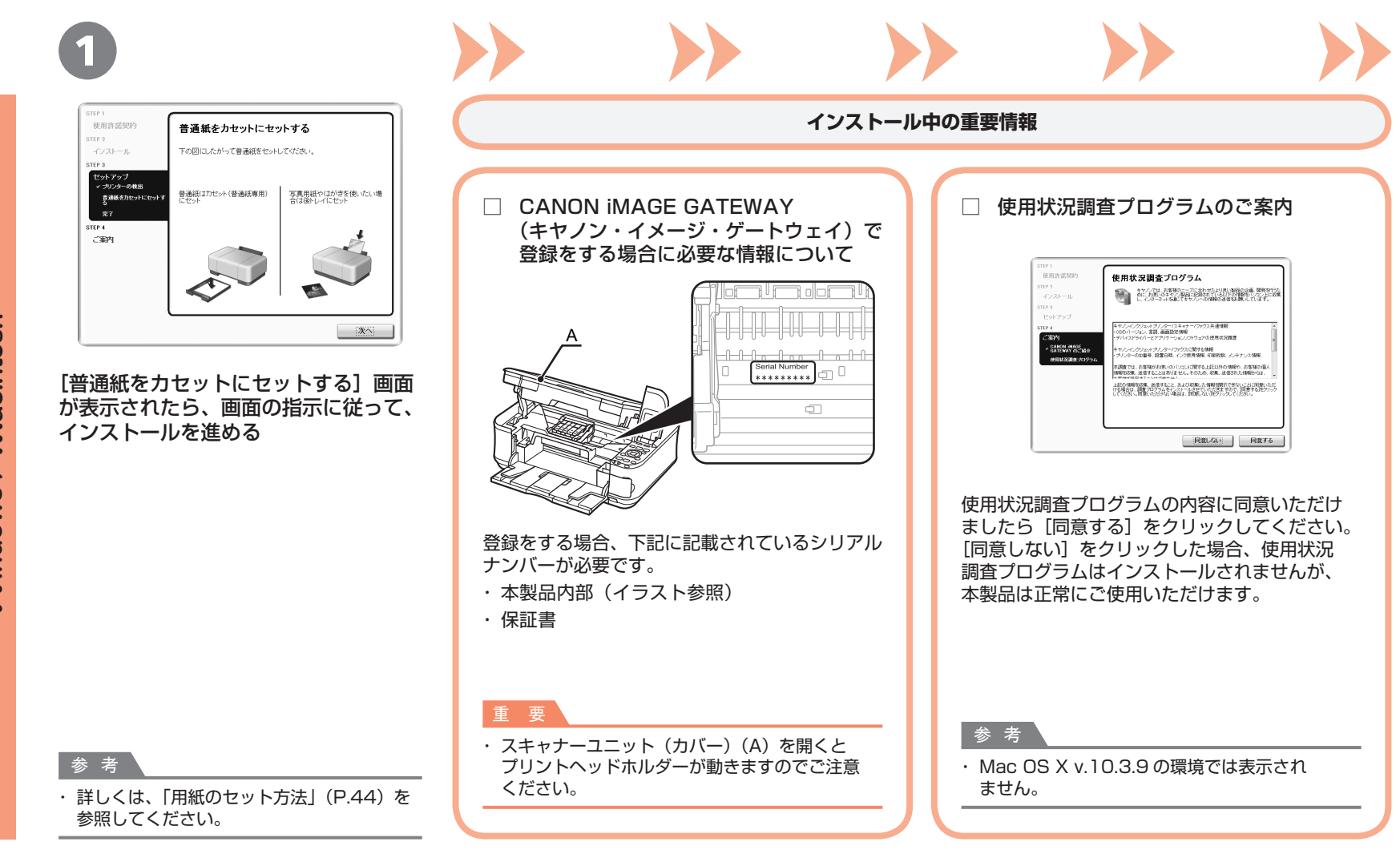

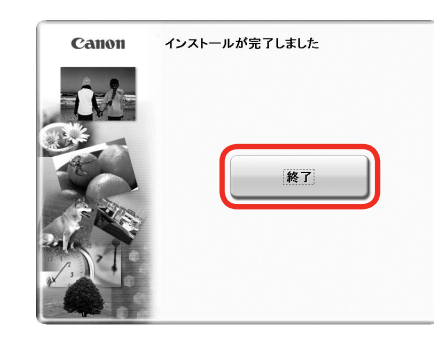

「終了」をクリックして、インストールを終了する

2

[再起動]が表示された場合は、パソコンを再起動してください。 再起動のあと、『セットアップ CD-ROM』を取り出して、大切に保管してください。 Macintosh の場合、本製品の操作パネルを使ってスキャンしたいときは、初回のみパソコンを 再起動してからご使用ください。

#### **本製品を使用するパソコンを追加したい**

本製品の無線 LAN 接続が完了したので、同じネットワーク上の ほかのパソコンからも本製品を使用することができます。 本製品を使用したいパソコンに、ドライバーなどのソフトウェアを インストールしてください。そのほかの設定は必要ありません。

インストール手順は「[無線で接続]ソフトウェアをインストール しよう」(P.31)に従ってください。

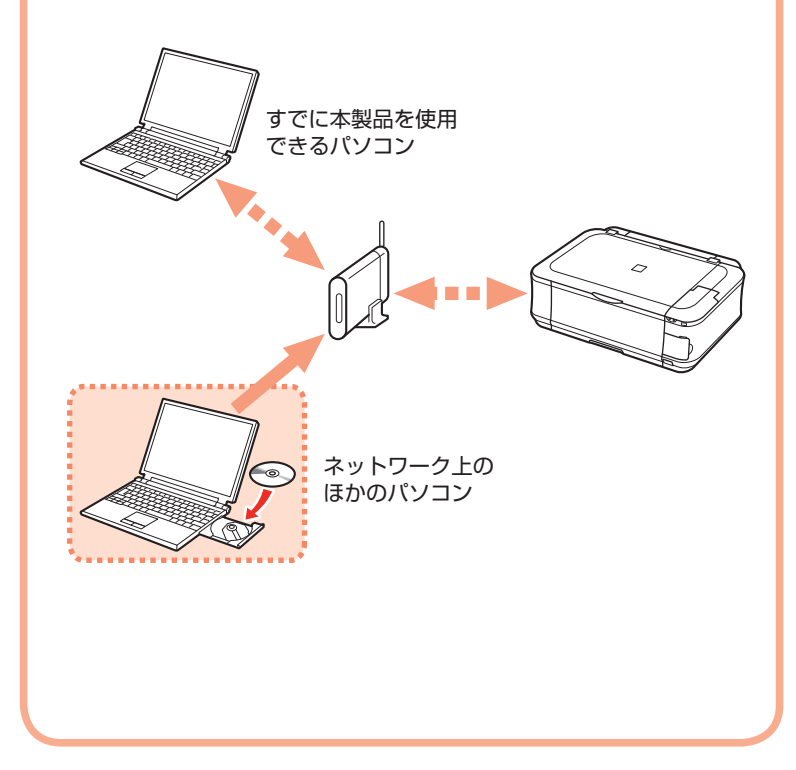

## **用紙のセット方法**

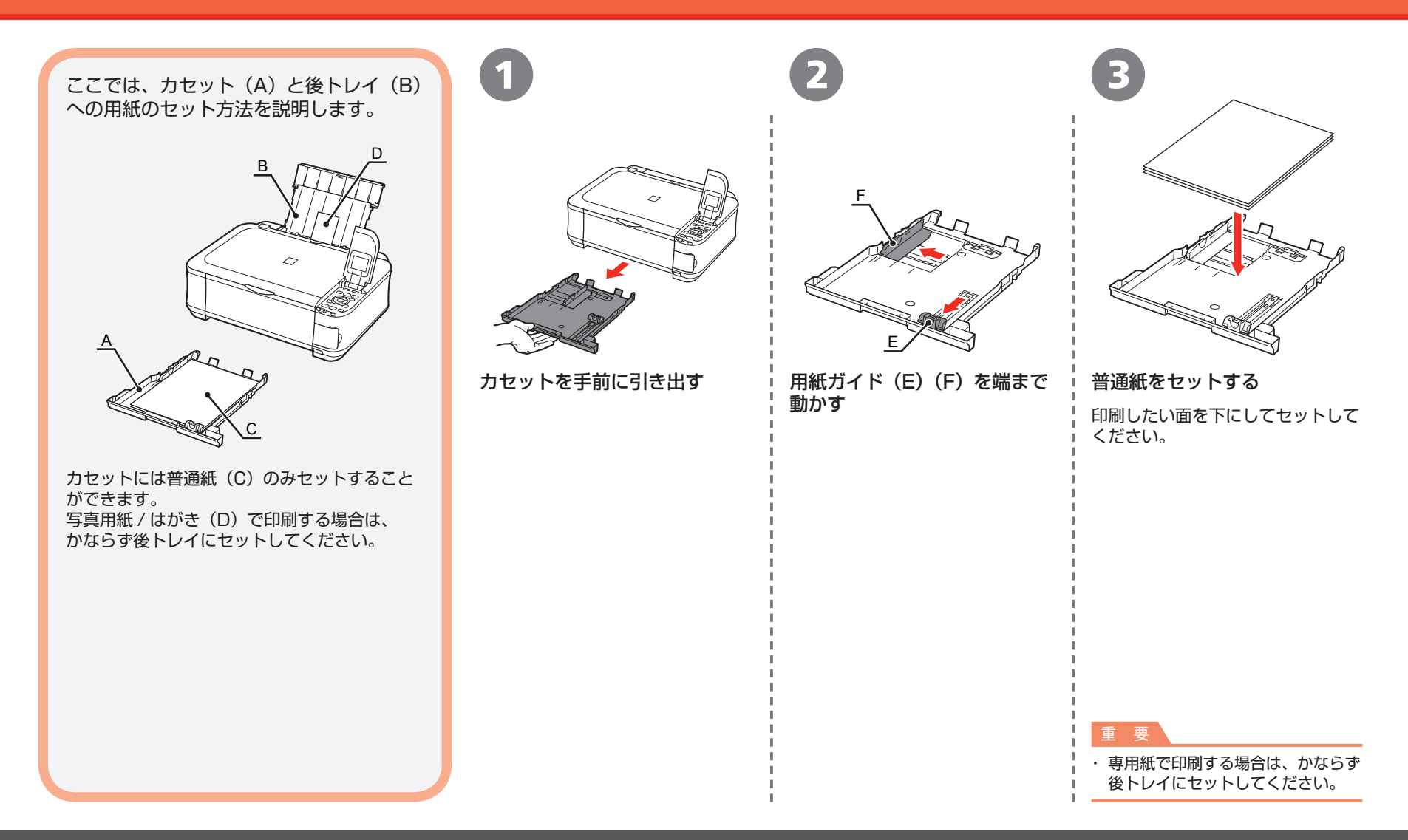

#### 用紙のセット方法

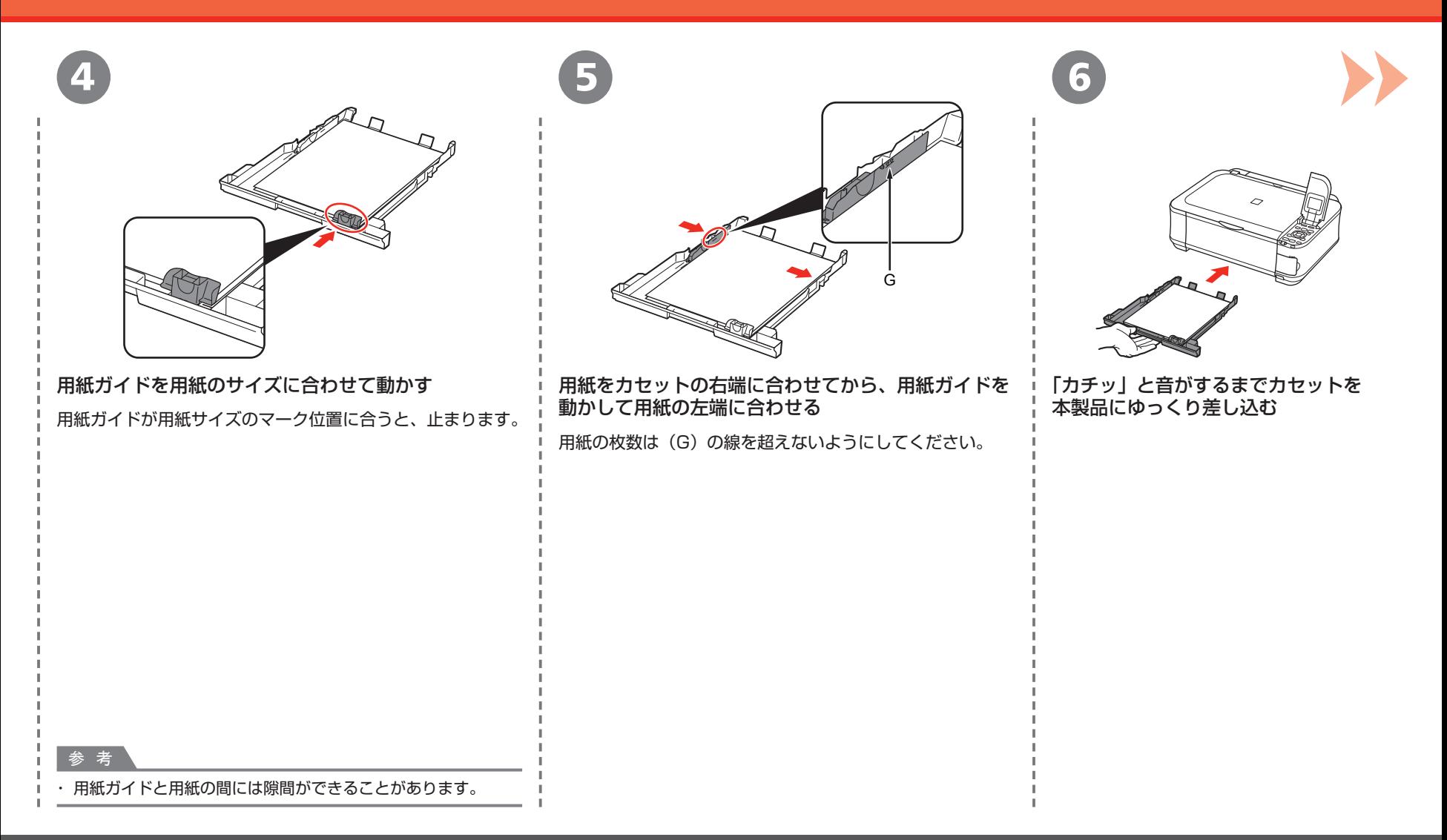

#### 用紙のセット方法

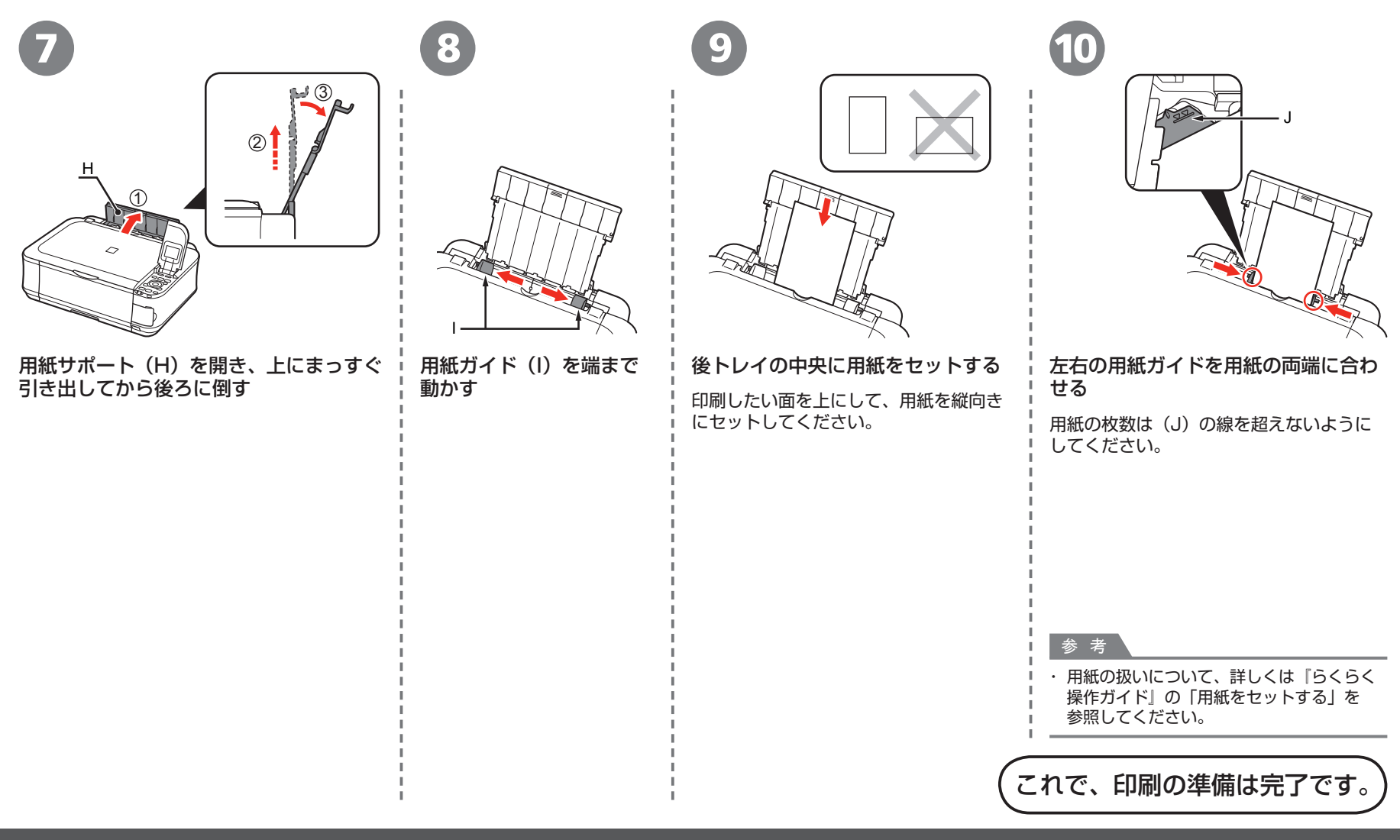

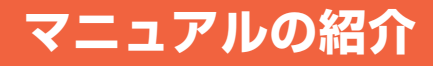

本製品には、以下のマニュアルがあります。

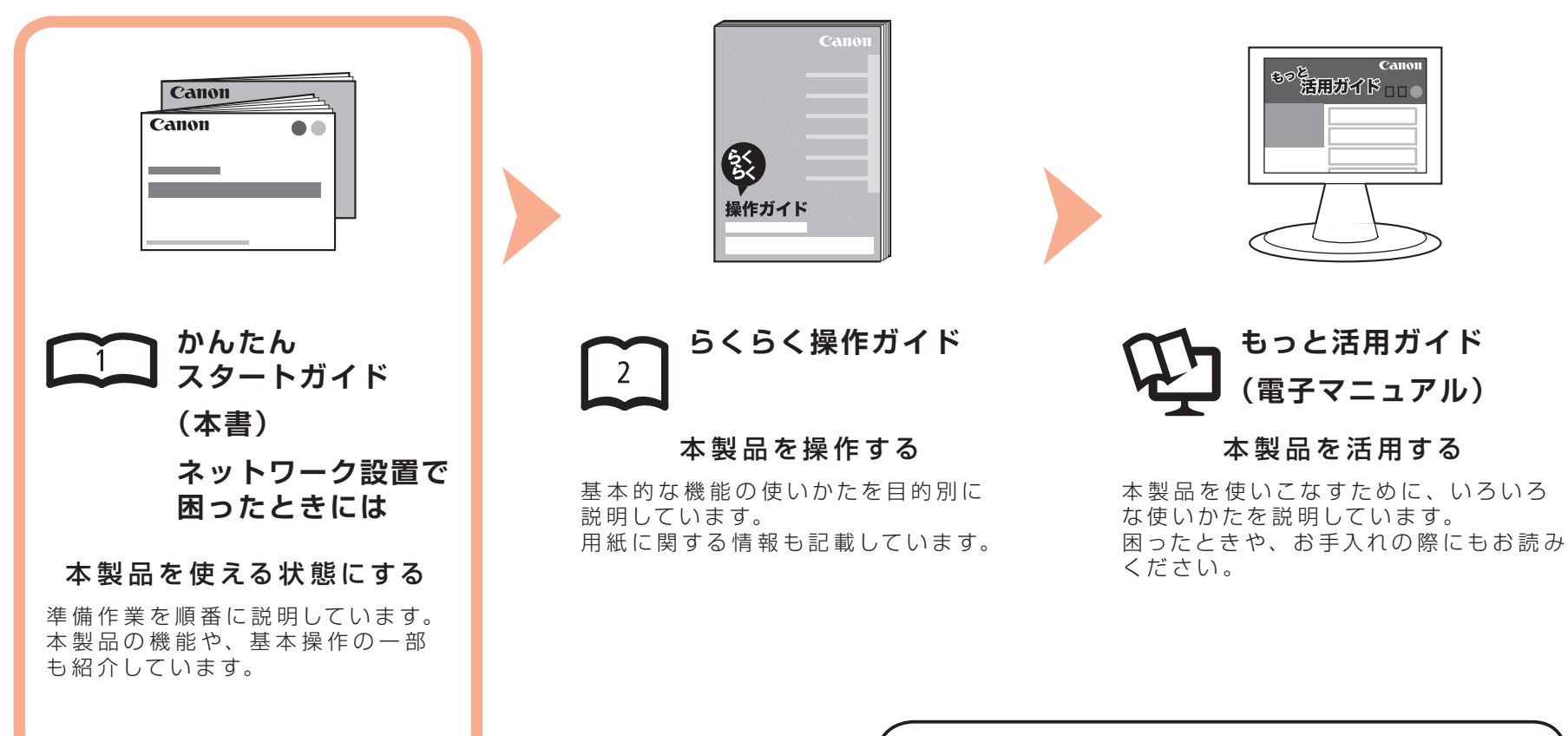

電子マニュアル(取扱説明書)の開きかたについて、 詳しくは P.48 を参照してください。

### **Solution Menu の紹介**

Solution Menu(ソリューション・メニュー)は、本製品を使いこなすための「入口」です!

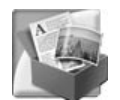

#### Windows Vista の場合:

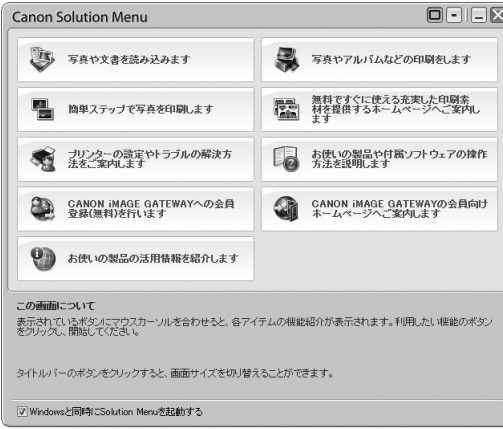

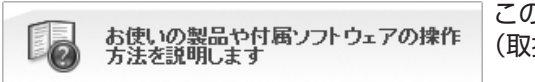

このボタンをクリックすると、電子マニュアル (取扱説明書)を開くことができます。

ワンクリックで、いろいろなアプリケーションソフトや電子マニュアル(取扱説明書)が開けます。 また、画像素材や最新の情報を得るためのウェブサイトへかんたんにアクセスできます。 (インターネットに接続できる環境が必要です。)

Solution Menu は、デスクトップ F (Windows)または Dock 上(Macintosh)の 28 / [Canon Solution Menul アイコンから起動できます。

プリンターの設定について困ったときは、Solution Menu 上の 魔 「プリンターの設定やトラブル の解決方法をご案内します]をクリックして、マイプリンタを開いてください(Windows のみ)。

# **さぁ使ってみよう**

ドライバーのインストールと同時に、いろいろな アプリケーションソフトがパソコンに入ります。 これらのアプリケーションソフトを使って、お持ち の写真や原稿を補正したり加工したりして、 アイデアいっぱいの作品を印刷できます。

本製品の操作パネルからも、かんたんにオリジナル の作品を印刷できます。

アプリケーションソフトや本製品の使いかたに ついて、詳しくは『らくらく操作ガイド』と 『もっと活用ガイド』(電子マニュアル)を参照 してください。

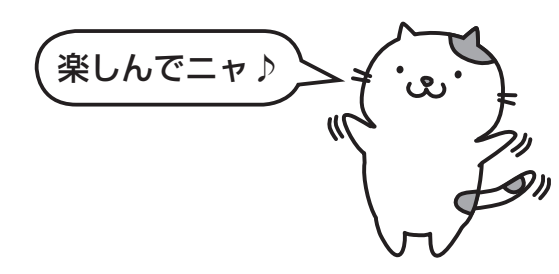

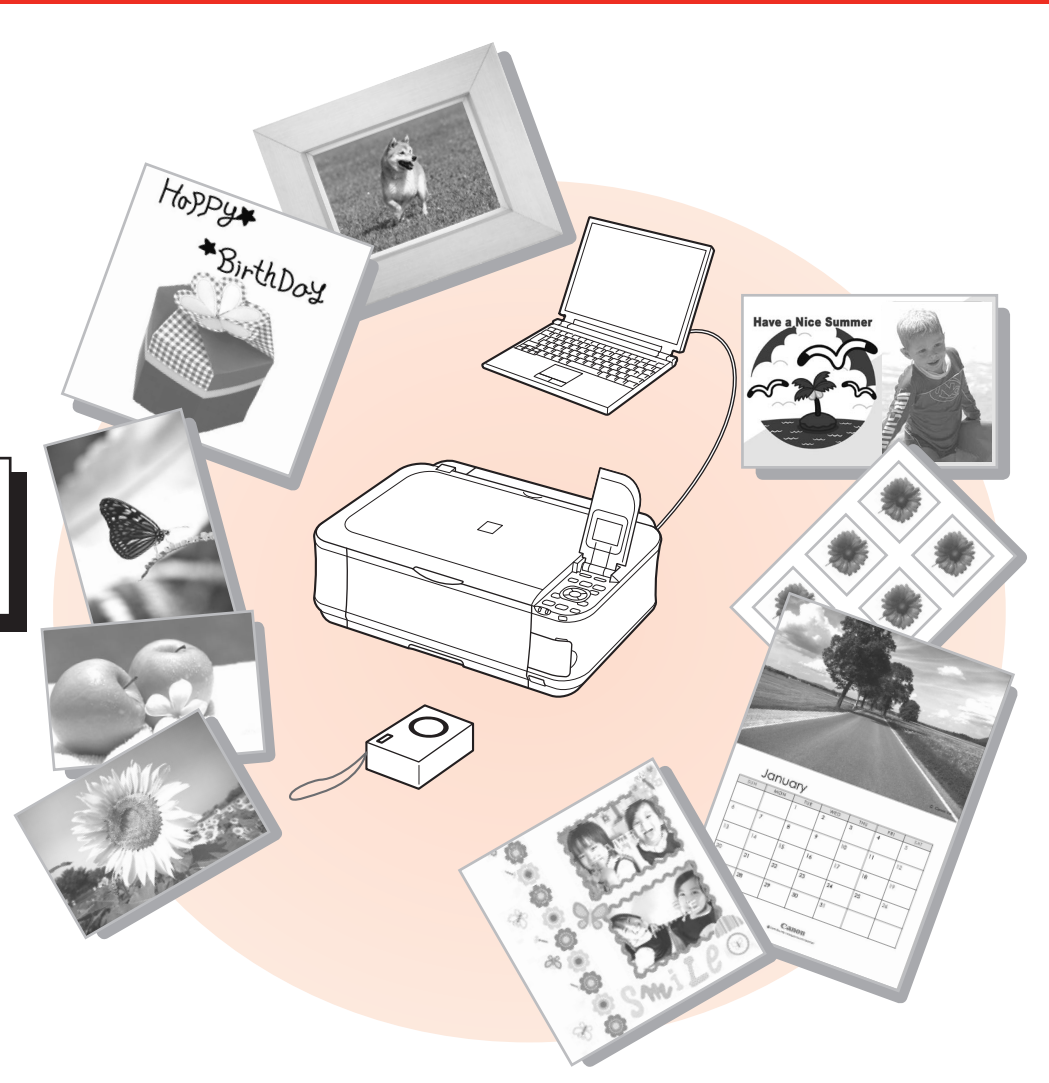

### **メモリーカードから写真を印刷しよう さぁ使ってみよう**

メモリーカードからの印刷について、詳しくは、『らくらく操作ガイド』の「メモリーカードから印刷してみよう」を参照してください。 デジタルカメラなどのメモリーカードの中に保存している画像データを印刷できます。

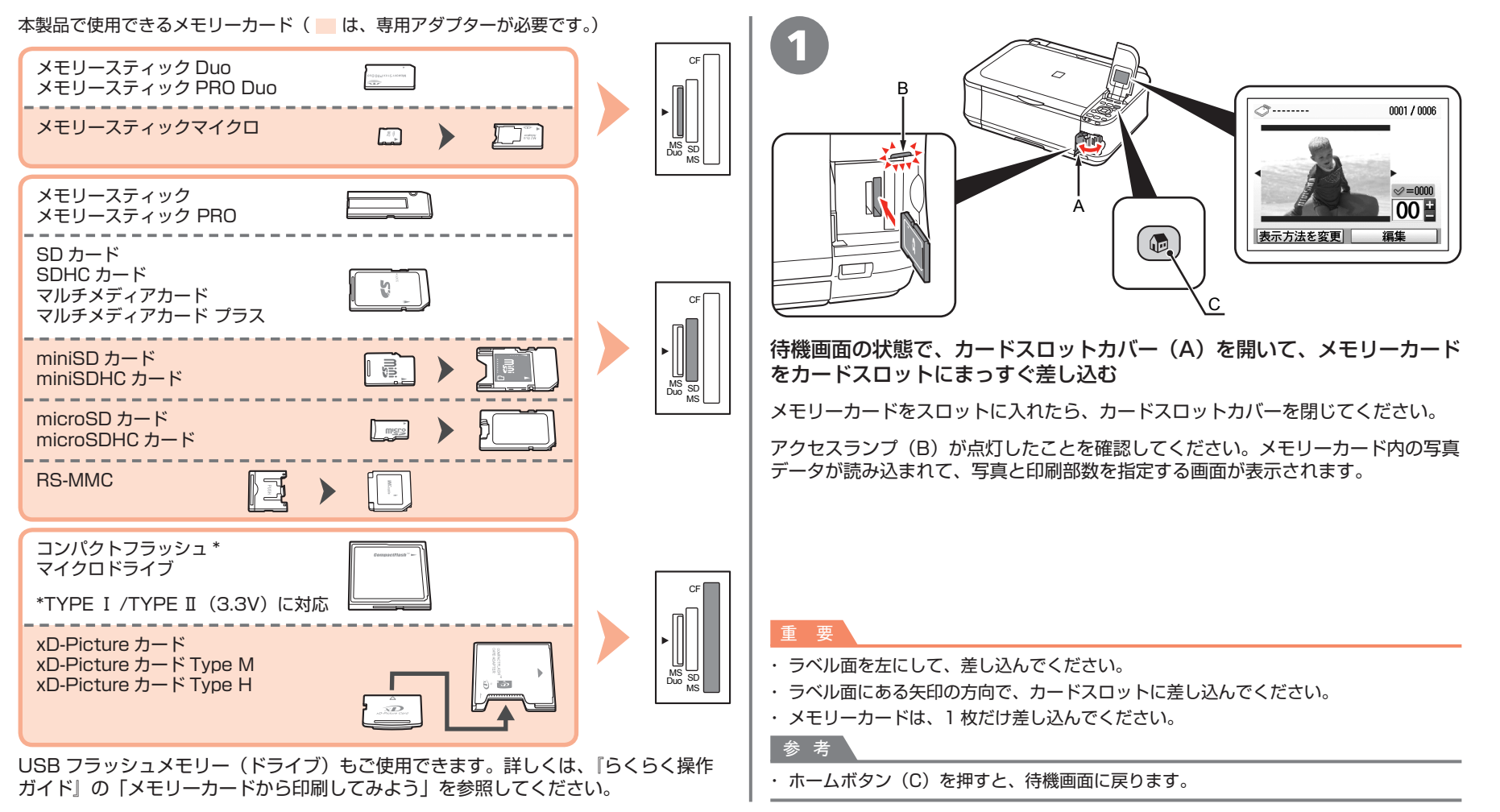

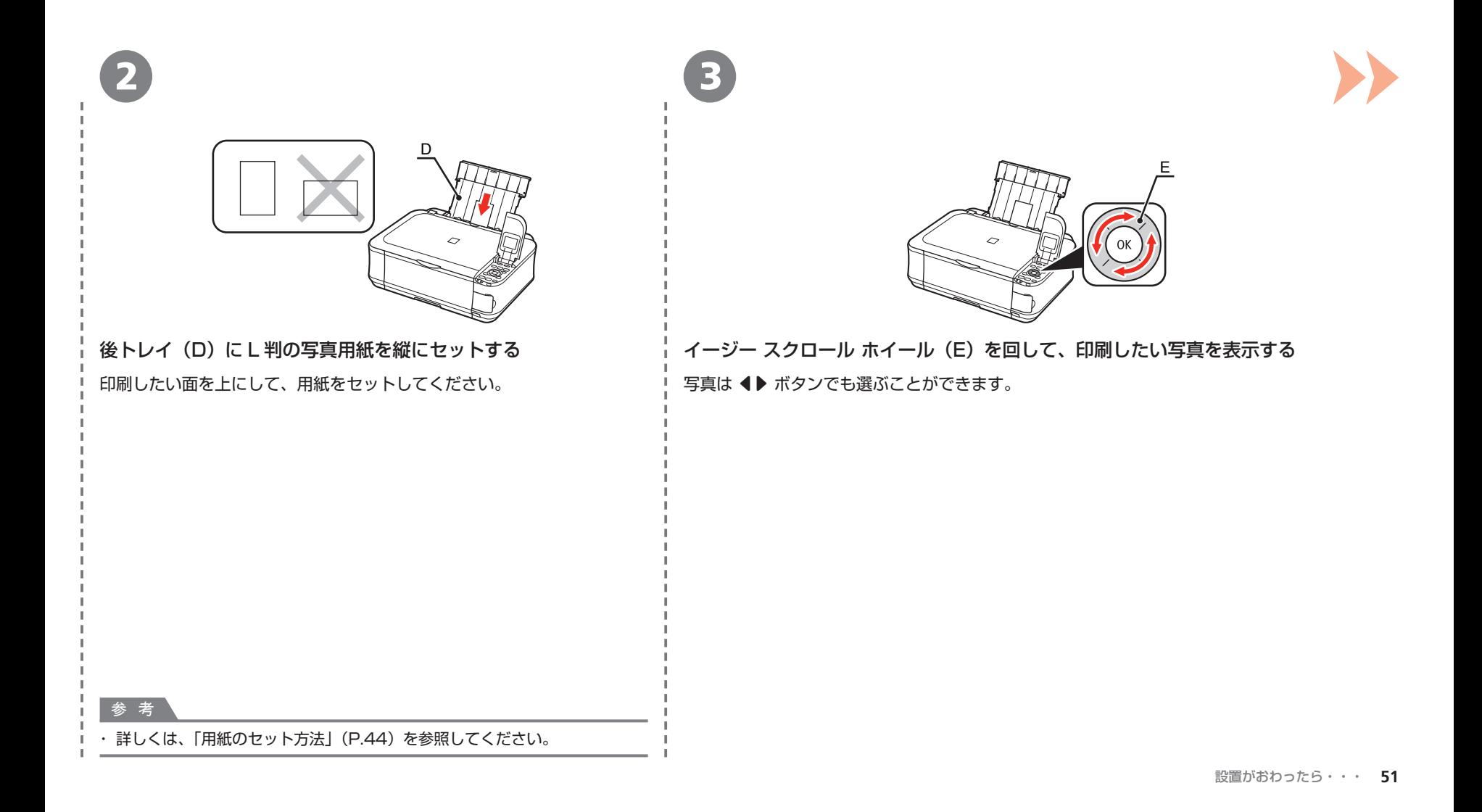

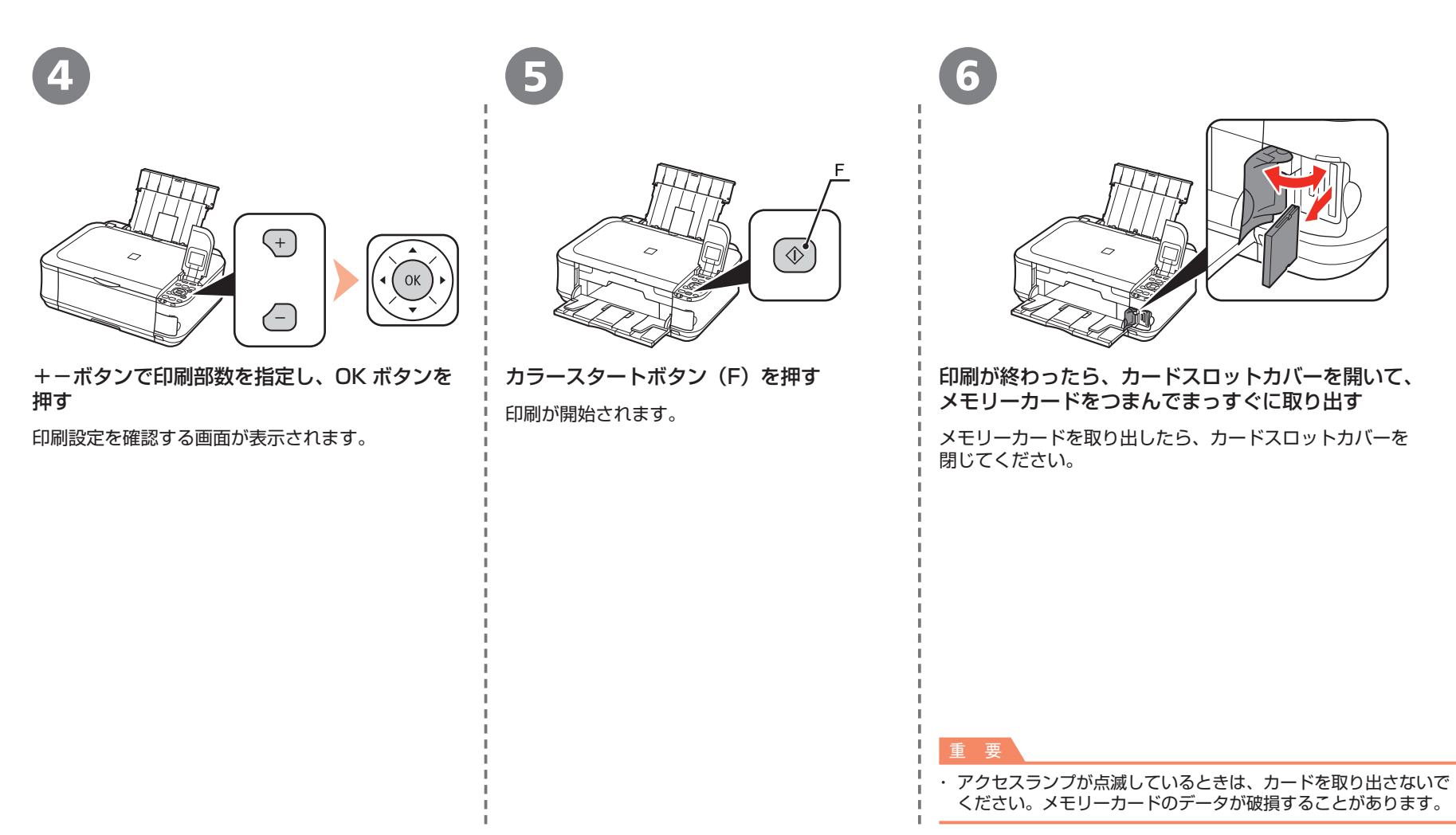

### **コピーしよう さぁ使ってみよう**

ここでは普通紙を使用して説明します。そのほかのコピー方法については、『らくらく操作ガイド』の「コピーしてみよう」を参照してください。 原稿をセットして、操作パネルのスタートボタンを押すだけでコピーできます。

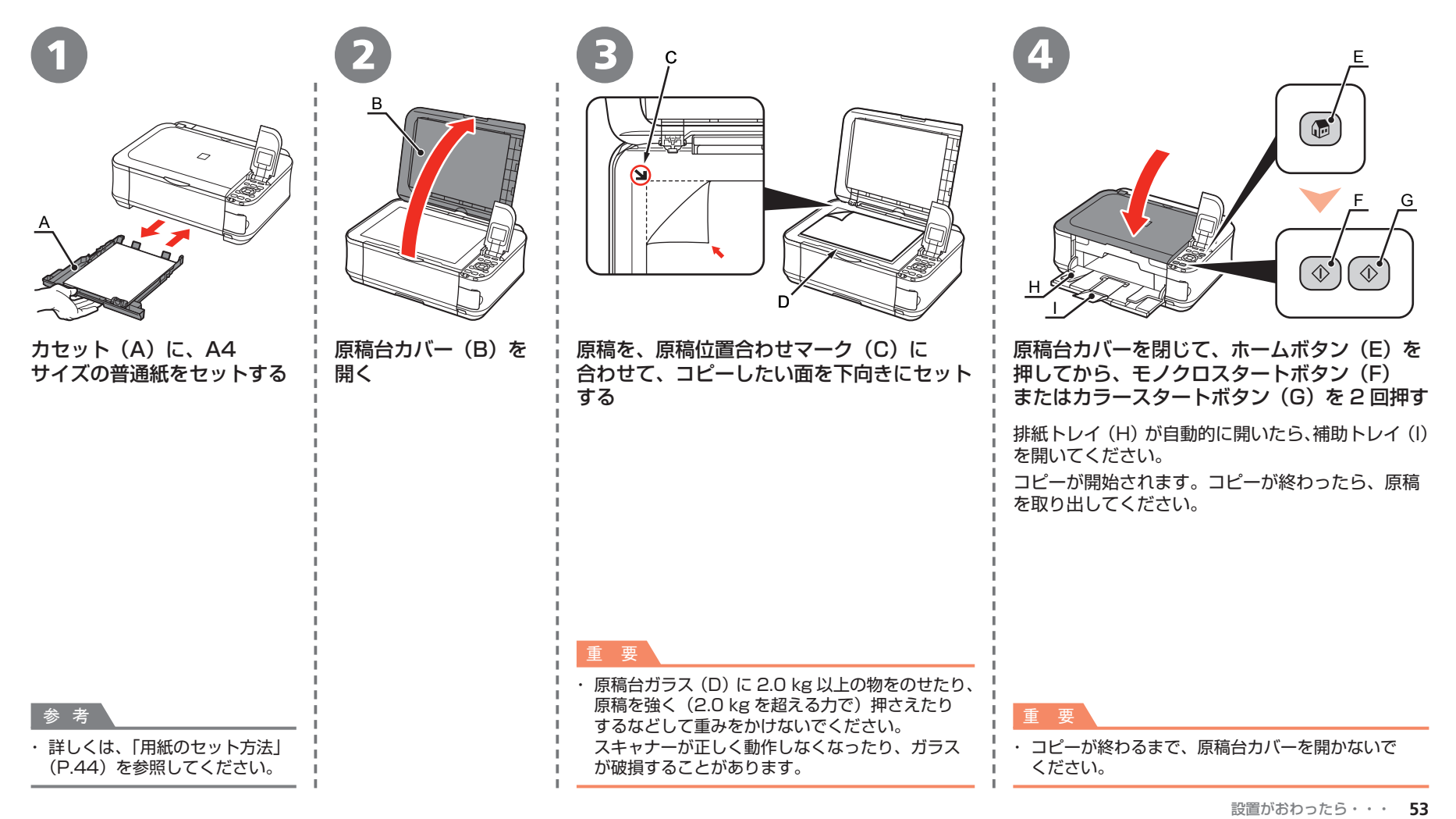

# **パソコンから写真を印刷しよう さぁ使ってみよう**

ここでは、キヤノン写真用紙 光沢ゴールドの L 判用紙を使用して、フチなし印刷する方法を説明します。画面は Windows Vista のものです。 Easy-PhotoPrint EX(イージー・フォトプリント・イーエックス)を使って、かんたんに写真を印刷できます。

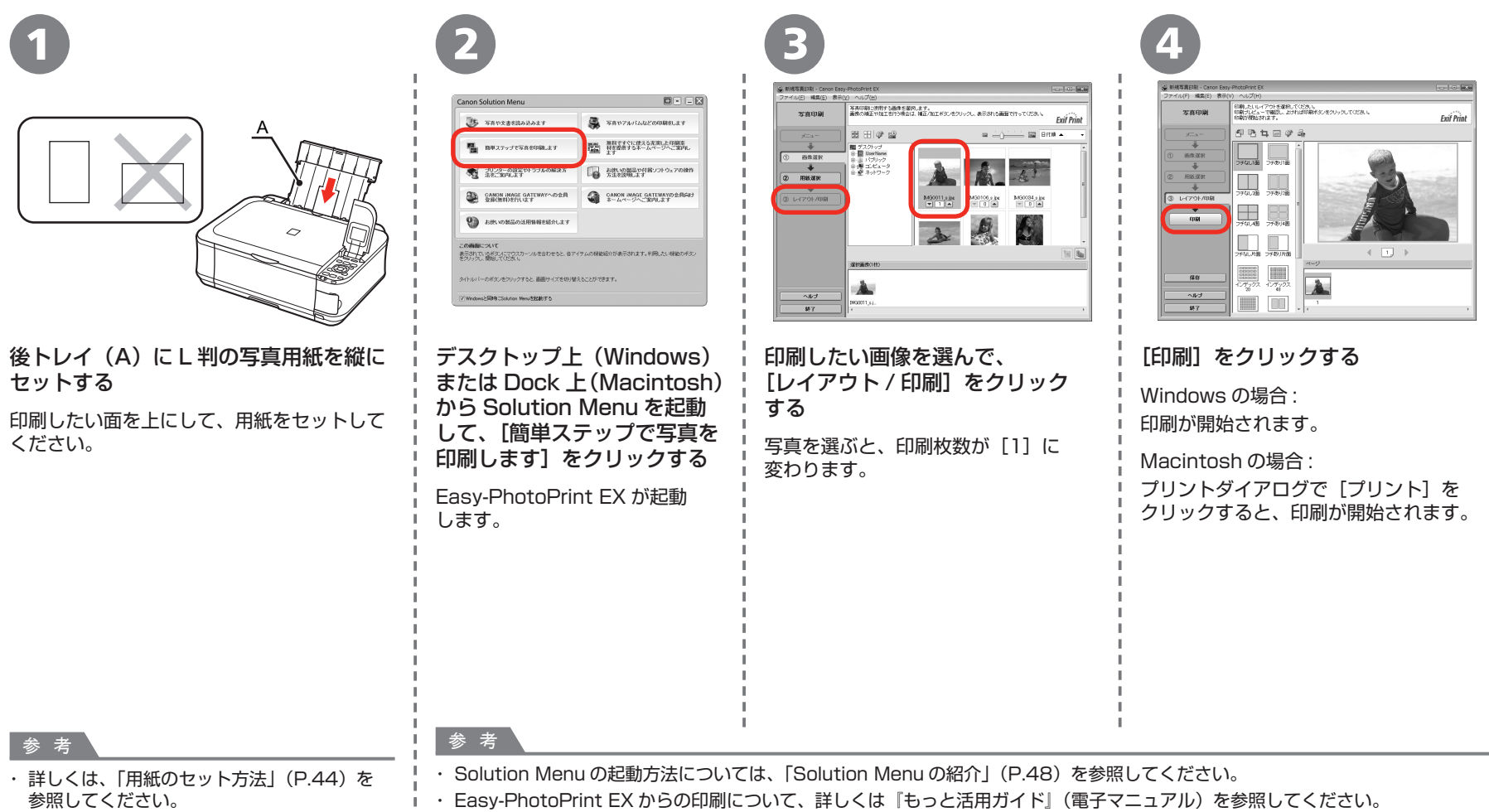

## プリントヘッドの位置を調整しよう

より良い印字結果を得るために、プリントヘッドの位置を調整します。

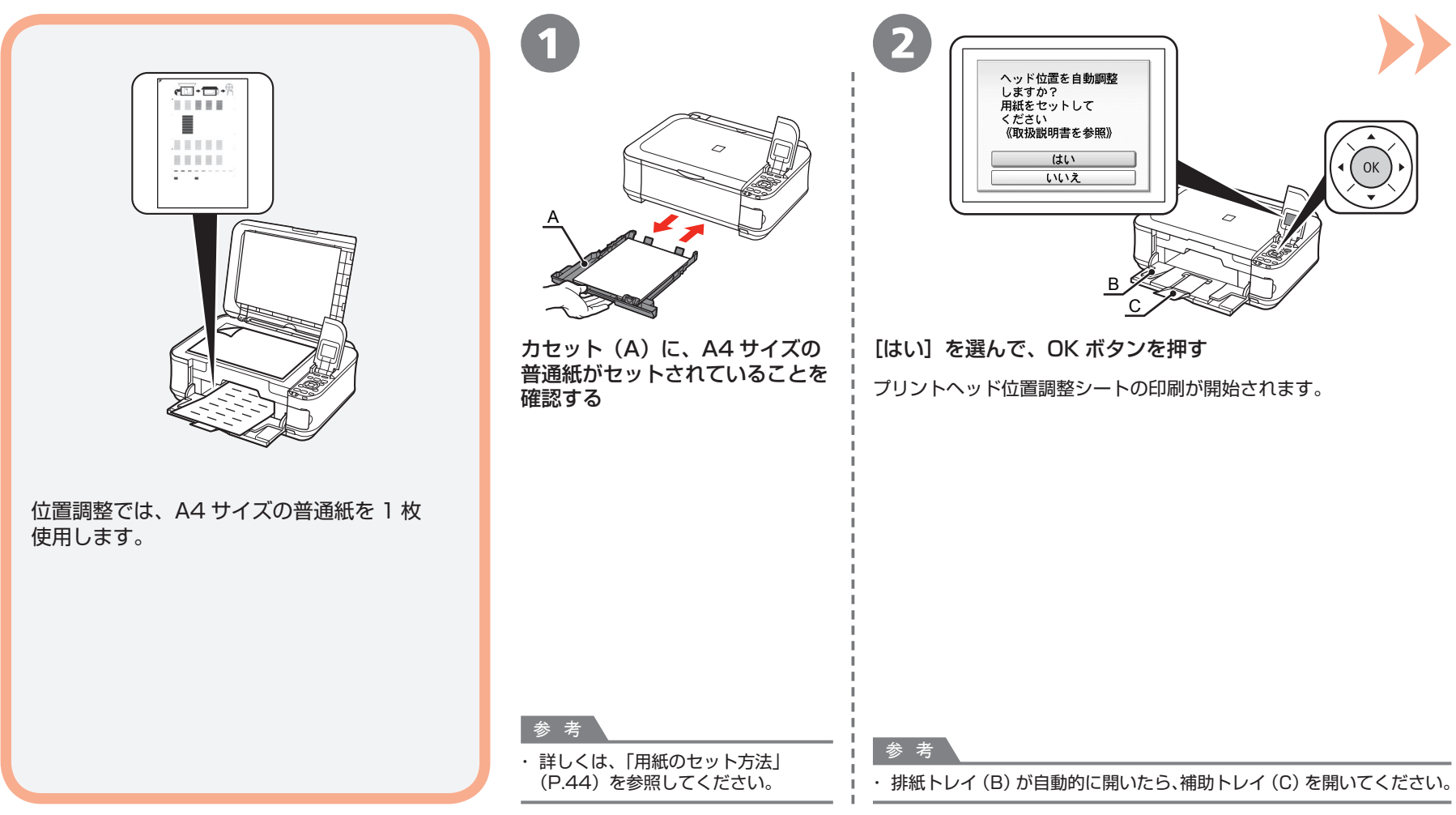

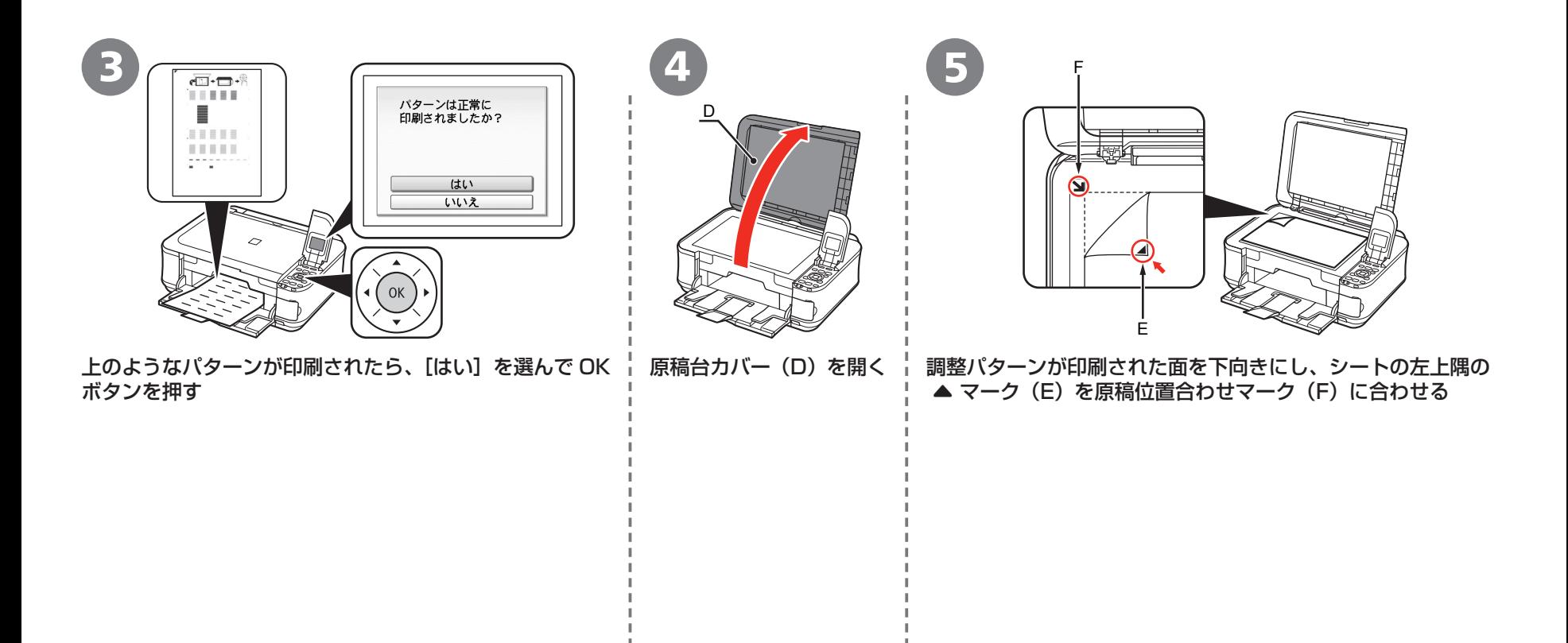

参 考

・ パターンは青と黒で印刷されます。

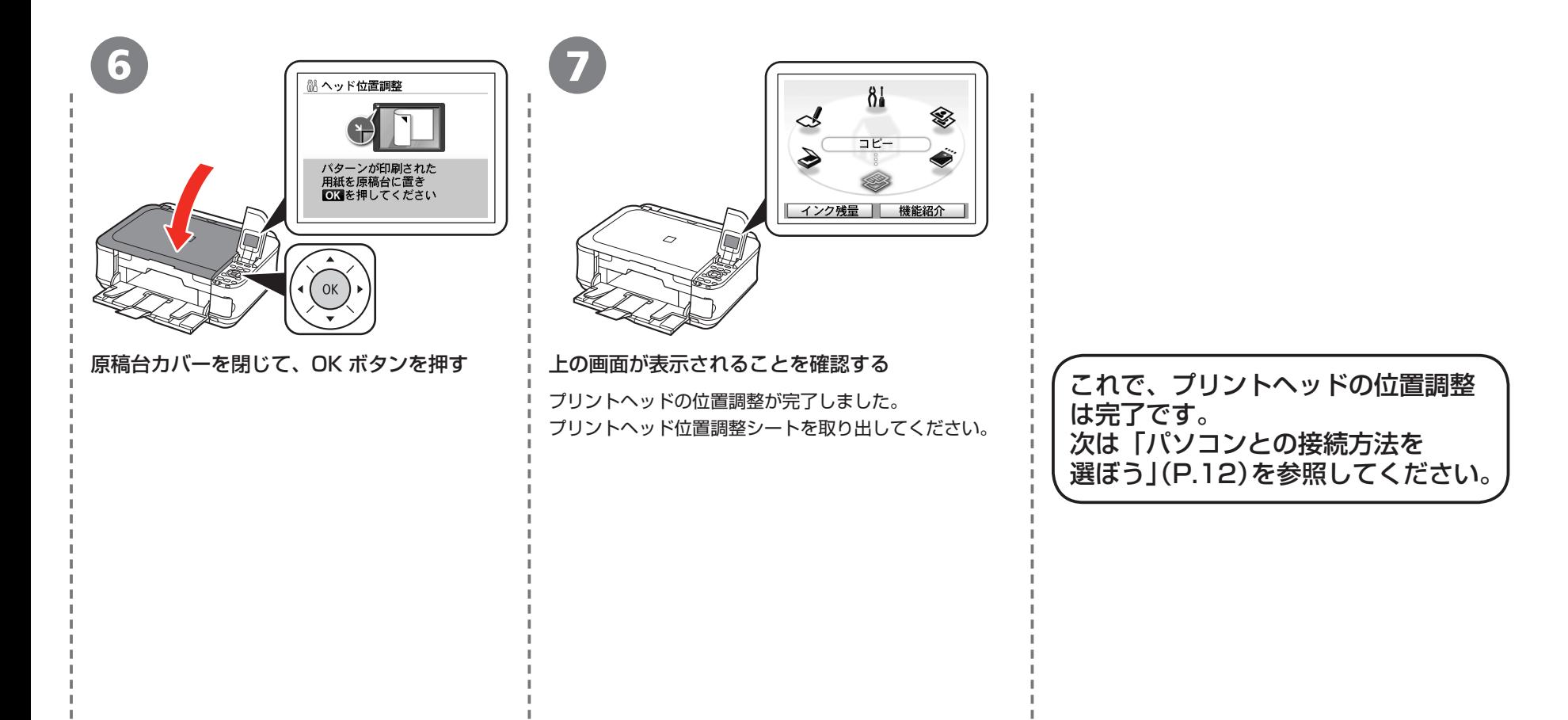

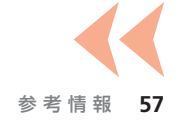

### WCN(Windows Connect Now)で設定する **無線で接続**

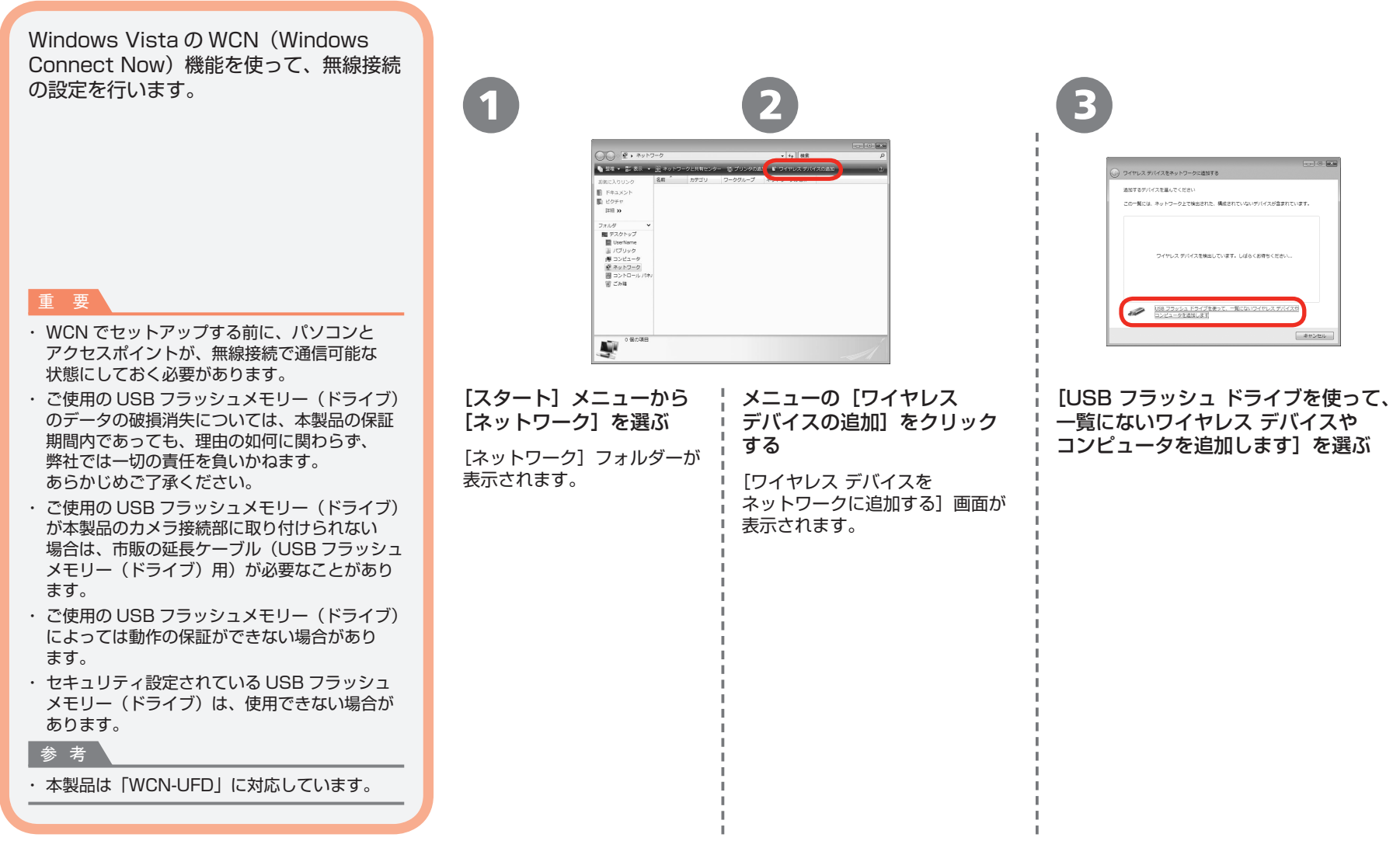

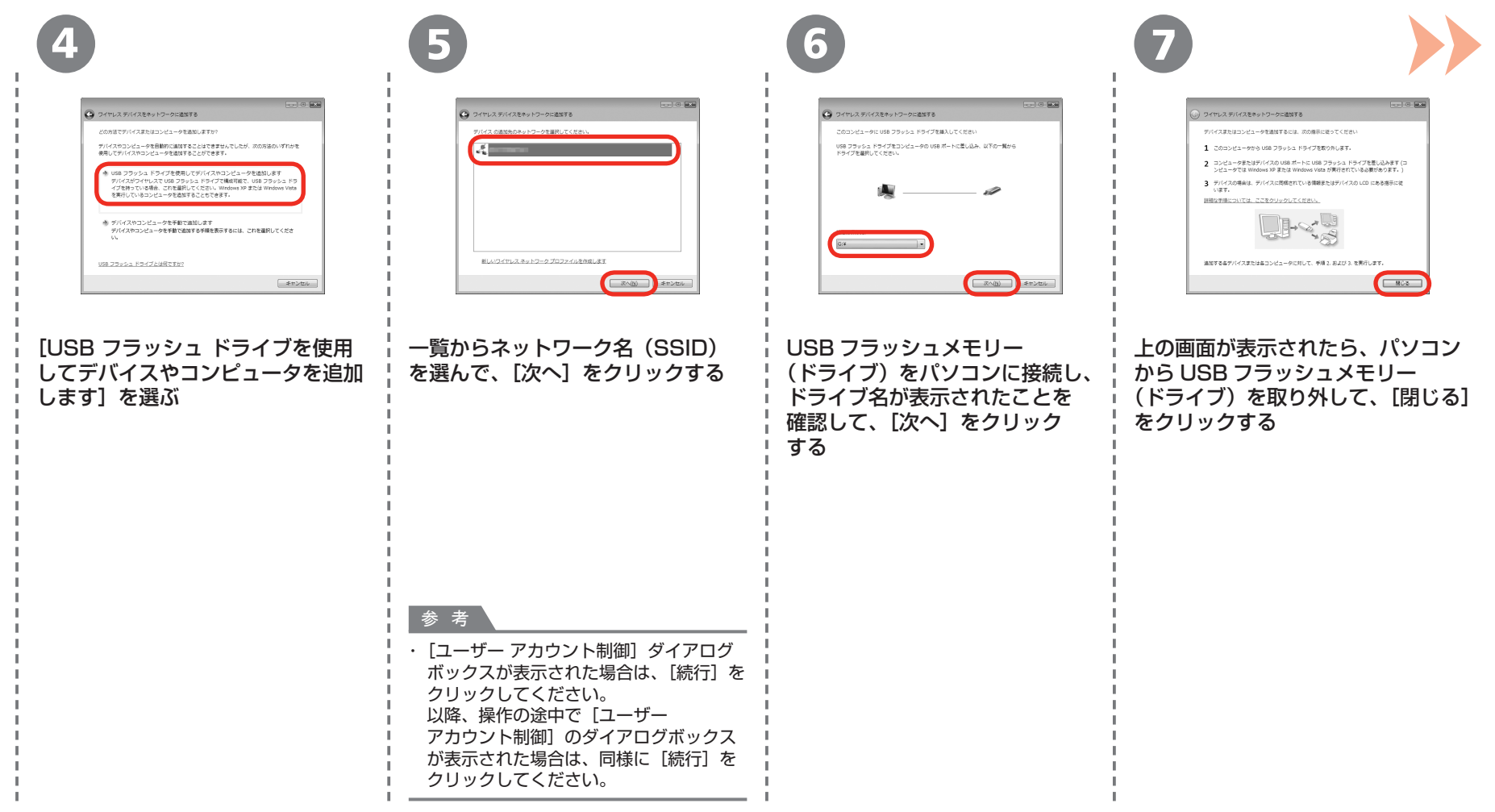

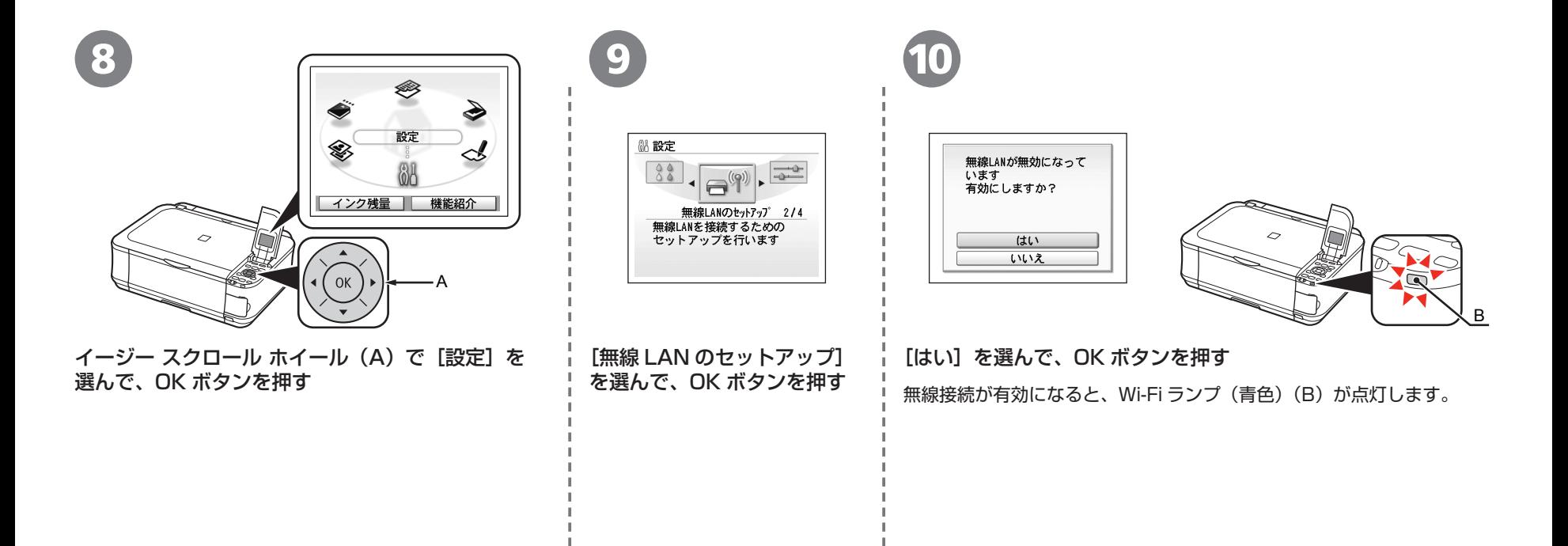

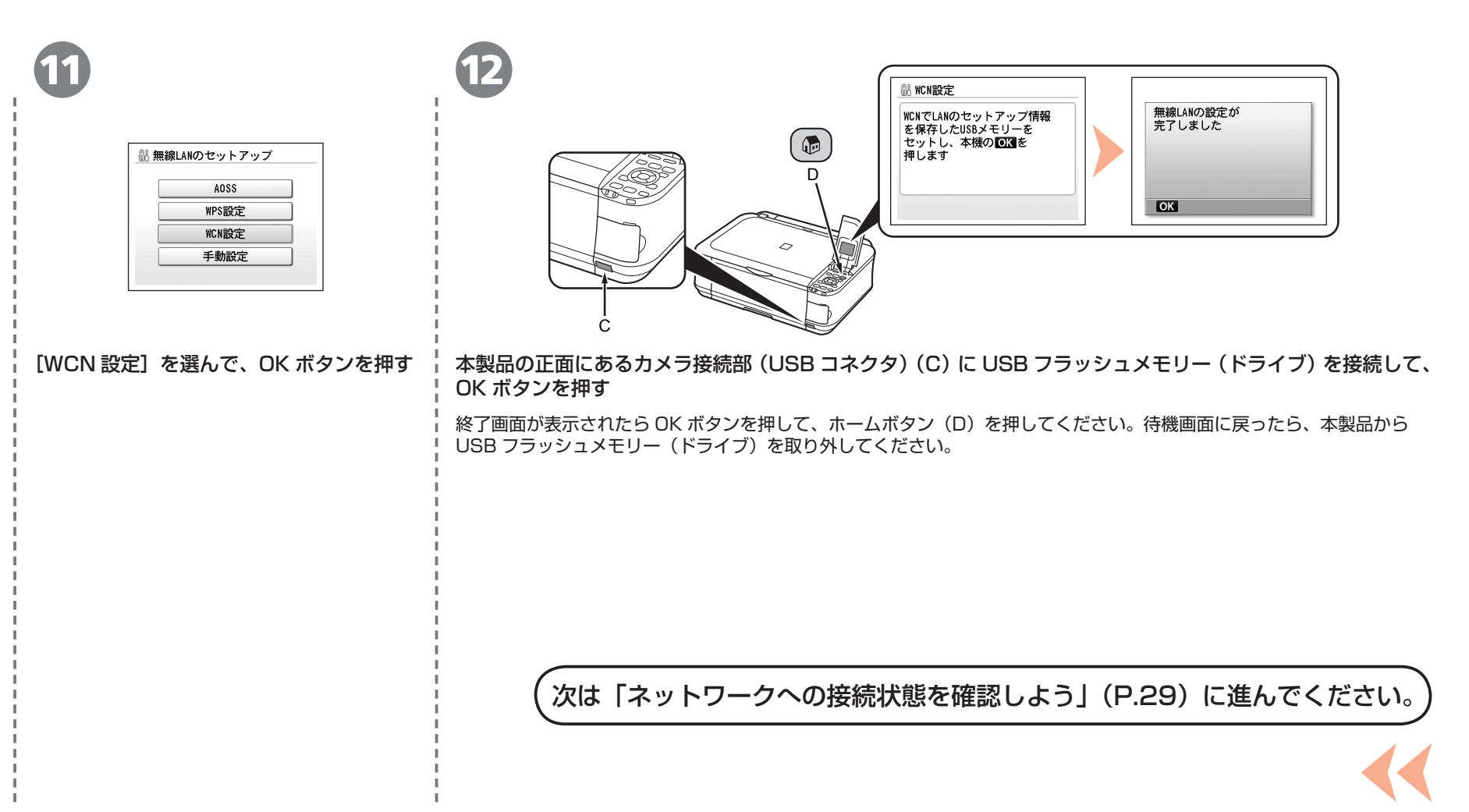

**本製品で使用できるインクタンク番号は 、 以下のものです。**

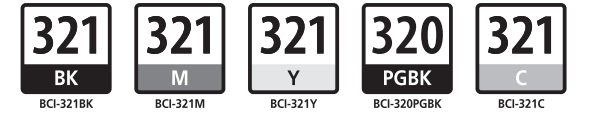

#### **インクタンクについてのご注意**

- インクタンクに穴を開けるなどの改造や分解をすると、インクが漏れ、本製品の故障の原因となることがあります。 改造・分解はお勧めしません。
- インクの詰め替えなどによる非純正インクのご使用は、印刷品質の低下やプリントヘッドの故障の原因となることがあります。安全上問題はありませんが、まれに、純正品にないインク 成分によるとみられるプリントヘッド部分の発熱・発煙事例 \* も報告されています。キヤノン純正インクのご使用をお勧めします。
- (\* すべての非純正インクについて上記事例が報告されているものではありません。)
- 非純正インクタンクまたは非純正インクのご使用に起因する不具合への対応については、保守契約期間内または保証期間内であっても有償となります。

※インクタンクの交換については、『らくらく操作ガイド』の「インクタンクを交換する」を参照してください。

紙幣、有価証券などを本製品で印刷すると、その印刷物の使用如何に拘わらず、法律に違反し、罰せられます。 関連法律:刑法第 148 条、第 149 条、第 162 条/通貨及証券模造取締法第 1 条、第 2 条 等